# **IN1110a/IN1112a**

**User's Guide** Mode d'emploi **Benutzeranleitung** Manuale d'uso **Manual de Uso** Guia do Usuário

# Användarhandbok Руководство по пользователя 사용 설명서 用户指南 **Panduan Pengguna** Gebruikershandleiding

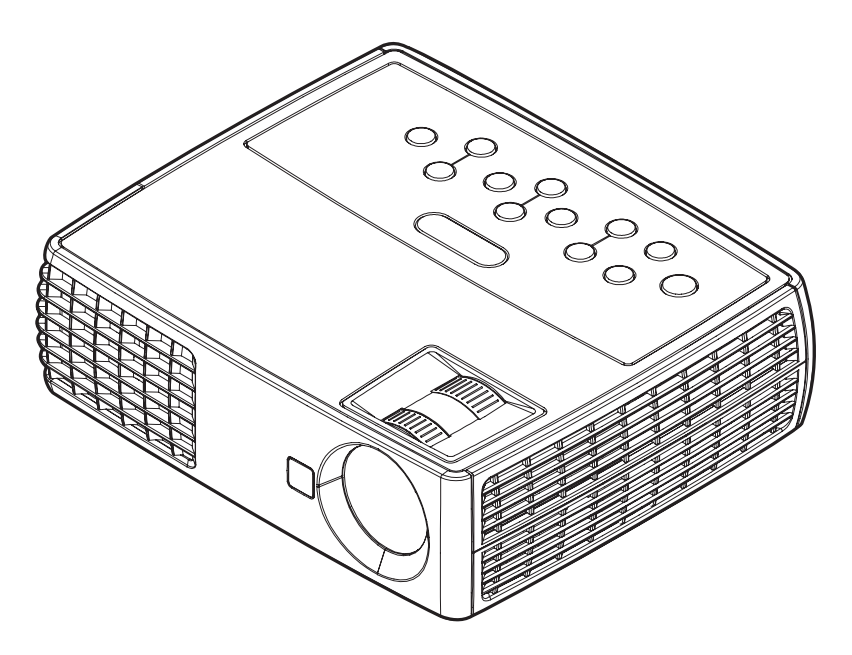

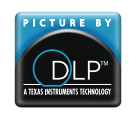

36.8UT01G001-A Regulatory models: IN1110a, IN1112a DISPERINDAG No. 0287/1.824.51/09.03

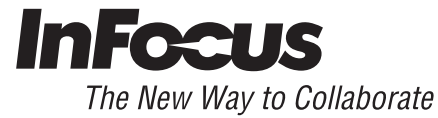

### 符合性声明

制造商:InFocus Corporation 13190 SW 68th Parkway, Portland, Oregon 97223-8368 USA

### 我们基于独立承担责任的原则,特此声明,本投影机符合下列指令和规范:

EMC 指令 2004/108/EC EMC: EN 55022 EN 55024 EN 61000-3-2 EN 61000-3-3 低电压指令 2006/95/EC 安全: IEC 60950-1

### 商标

Apple、Macintosh 和 PowerBook 是苹果电脑公司的商标或注册商标。IBM 是国际商 用机器公司的商标或注册商标。Microsoft、PowerPoint 和 Windows 是微软公司的商 标或注册商标。Adobe 和 Acrobat 是 Adobe Systems Incorporated 公司的商标或注册 商标。DLP® 和 DLP 标志是 Texas Instruments 公司的注册商标, BrilliantColor™ 是 Texas Instruments 公司的商标。 InFocus、 In Focus 和 INFOCUS ( 美术化 ) 是 InFocus Corporation 公司在美国和其他国家 (地区)的注册商标或商标。

### **FCC** 警告

本设备符合 FCC 规则第 15 部分。操作受以下两个条件的限制:(1) 本设备不会造成有 害干扰,并且(2)本设备必须接受任何接收到的干扰,包括可能导致不必要操作的干 扰。

本设备已经通过测试并符合 FCC 规则之第 15 部分的 B 级数字设备要求限制。该限制 专为在住宅环境中安装时避免有害干扰提供合理有效的保护。本设备会产生、使用、 和辐射无线电频率能量,如果不按照指示进行安装和使用,可能会对无线电通信产生 有害干扰。

但是,本公司不担保在特定安装情况下不产生干扰。如果本设备对无线电或电视接收 造成有害干扰 (关闭后再打开设备电源可以确定),建议用户尝试采取以下一项或多 项措施来排除此干扰:

-- 调整天线方向或重新放置接收天线。

-- 增大该设备与接收器之间的距离。

-- 对该设备的电源与接收器的电源使用不同的回路。

-- 咨询经销商或有经验的无线电 / 电视技术人员请求帮助。

未经 InFocus Corporation 公司明确同意而进行修改或改装,会丧失使用本设备的权 利。

### **EN 55022** 警告

本设备为 B 类产品。在国内环境中,可能会造成无线电干扰,在这种情况下,可能要 求用户采取适当的措施。典型用途是在会议室、会客室或礼堂中使用。

### 加拿大

本 B 类数字设备符合加拿大 ICES-003 标准。

Cet appareil numérique de la classe B est conforme à la norme NMB-003 du Canada.

### 机构认证

UL、 cUL

在其他特定国家 (地区)也可能取得了认证。请参见产品认证标签。

本文件适用于规范型号 IN1110a 和 IN1112a。

输入额定值:100-240Vac, 2.3-0.9A, 50-60Hz

InFocus 保留随时更改所提供产品和规格的权利,无需另行通知。

7

7

8

9

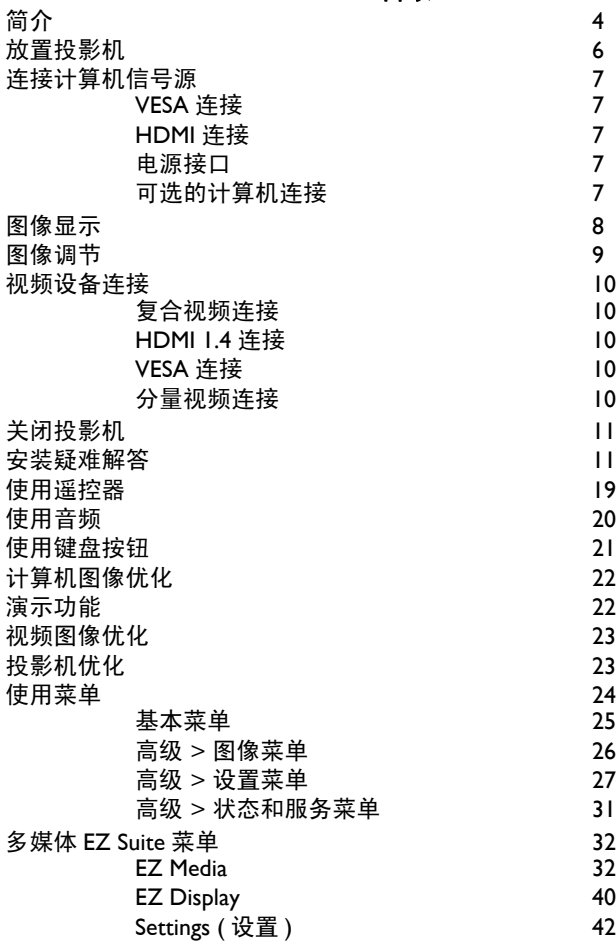

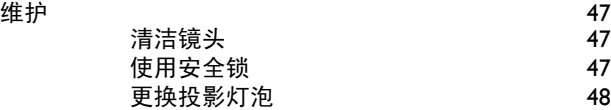

### <span id="page-3-0"></span>重要安全操作注意事项

- 投影机应摆放在水平位置,偏离中轴角度不得超过 15 度。
- 投影机摆放位置应通风良好,不得用任何物品阻挡通风口。勿将投影机 放置在桌布上或其他可能会阻塞通风口的软物上。
- 投影机与任何暖气或冷气通风口之间的距离至少为 4 英尺 (1.2 米)。
- 仅正品 InFocus 灯泡经测试可用于本投影机。 InFocus 对任何其他灯泡 的性能、安全或认证不承担责任。使用其他灯泡将违反投影机保修规 定,并使本投影机上的所有认证标志失效。
- 只能使用配套电源线。建议使用带电涌保护的配电板。
- 有关正确启动和关机步骤请参阅本指南。
- 汞 灯泡含有水银。根据当地废弃处置法律进行管理。请参见 **www.lamprecycle.org**。
- 在极少数情况下,灯泡会破裂,碎片可能会从投影机侧面的通风口弹 出。投影机开启时,人、食物和饮料不得靠近投影机下方和四周的 " 远 离"区域,即下图中标出的"X"区域。

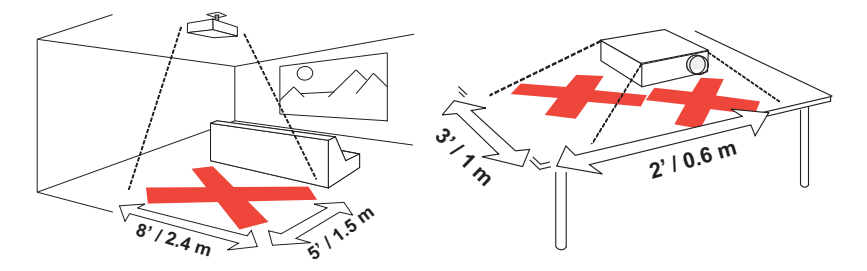

请遵守上述指示,以便确保图像质量和投影机灯泡的使用寿命。如果不遵守 上述指示,可能会影响保修。有关保修的完整详细信息,请参见安全 / 保修 手册。

# <span id="page-4-0"></span>简介

您新购买的数字投影机连接简单,使用和维护十分方便。IN1100a 提供 XGA 1024x768 固有分辨率, IN1102a 提供 WXGA 1280x800 分辨率。本指南适用 于所有产品。它们可兼容各种计算机和视频设备。

### <span id="page-4-2"></span>产品规格

由于规格随时可能修改,因此如要查看有关多媒体投影机的最新规格,请访 问我们的网站 **www.infocus.com**。

### 配件

投影机标准配件见随附的快速入门卡。选购配件可在我们的网站 www.infocus.com 上查询, 或咨询零售商或经销商。

### 网上注册

<span id="page-4-1"></span>请将您的投影机在我们的网站 **www.infocus.com/register** 上注册,以激活 保修并接收产品更新、公告及注册优惠。

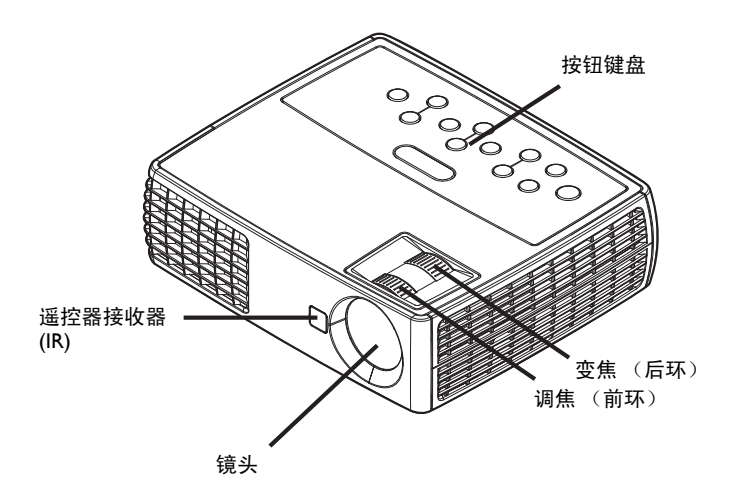

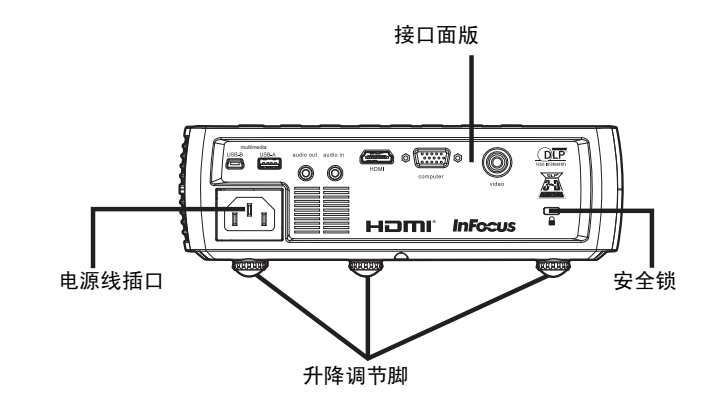

### <span id="page-5-0"></span>接口面版

投影机配有下列接口:

- <span id="page-5-1"></span>• Mini USB B 型: 用于向前放映幻灯片、 USB 显示、将文件保存到内部 存储器、以及软件升级。
- <span id="page-5-3"></span>• USB A 型:用于显示 USB 源设备中的照片、视频、以及其他文件。
- 音频输入
- 音频输出
- HDMI
- VESA 计算机

<span id="page-5-4"></span><span id="page-5-2"></span>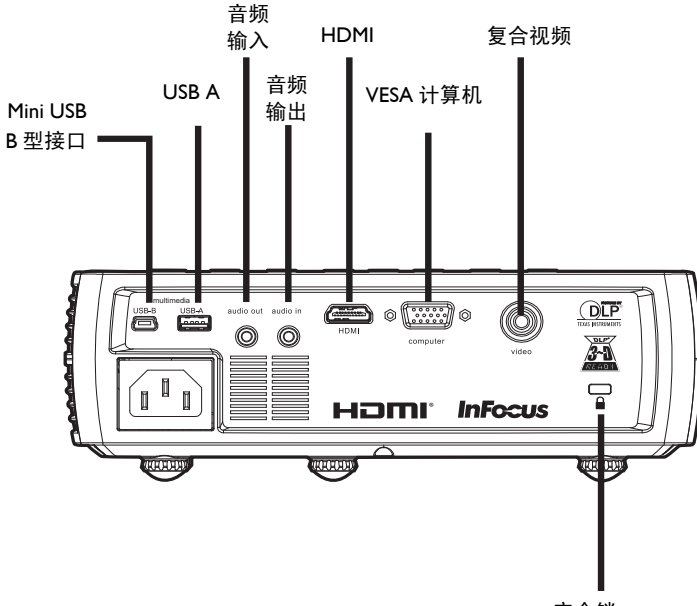

# <span id="page-6-0"></span>放置投影机

确定投影机摆放位置时,需考虑屏幕的尺寸和形状、电源插座的位置以及投 影机与其他设备之间的距离。下面是一些一般原则:

- <span id="page-6-3"></span>• 投影机应摆放在与屏幕成直角的平面上。投影机与投影屏幕的距离至少 为 4.9 英尺 (1.5 米)。
- 投影机与电源的距离应在 10 英尺 (3 米)以内,距离视频设备应在 6 英尺 (1.8 米)以内 (否则需另购延长线)。为确保足够的线缆空间, 投影机与墙面或其他物体之间的距离不应小于 6 英寸 (0.15 米)。
- <span id="page-6-1"></span>• 投影机应摆放在距离屏幕合适的位置。投影图像的尺寸取决于投影机镜 头与屏幕之间的距离、变焦设置及视频格式。
- <span id="page-6-2"></span>• 在特定角度下,图像会偏离投影机。 IN1110a 图像偏移是 115% ;  $IN1102a$  图像偏移是  $112.4\%a$ , 这意味着对于  $10$  英尺高的图像, 图像的 底边将位于镜头中心上方 1.5 英尺 (IN1110a) 和 1.24 英尺 (IN1112a)。

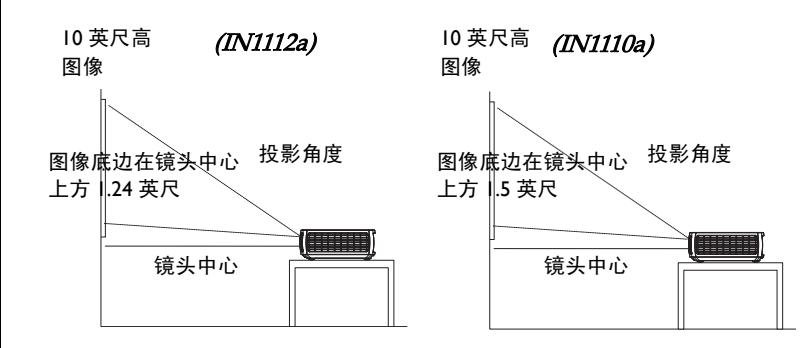

### 屏幕距离 最大距离 最小距离

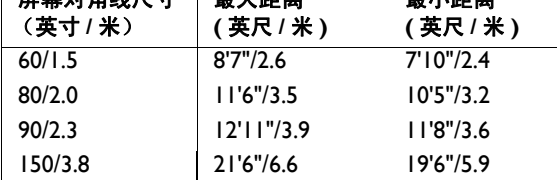

屏幕对角线尺寸

表 1: (IN1110a) 屏幕尺寸对应的屏幕距离范围

### 表 2: (IN1112a) 屏幕尺寸对应的屏幕距离范围

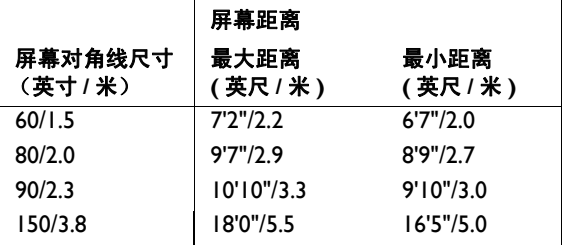

# <span id="page-7-0"></span>连接计算机信号源

### **VESA** 连接

<span id="page-7-3"></span>将随附的计算机线的一端连接到投影机上的计算机接口,将另一端连接到计 算机上的 VESA 接口。若使用的是台式计算机, 您需要先从计算机的视频端 口上拔掉显示器线缆。

### **HDMI** 连接

HDMI 是标准的、无压缩的、全数字音频 / 视频接口。 HDMI 在机顶盒、 DVD 播放机和接收机等输入源和投影机之间提供一个接口。将 HDMI 线的 两端分别插入视频设备上的视频输出接口和投影机上的 **HDMI** 接口。

为发挥 HDMI 1.4 Deep Color (30 色)和 Blue-Ray 3D 的优势, 必须使用 1.4- 兼容的输入源。

### 电源接口

<span id="page-7-2"></span>将黑色电源线分别插入投影机侧面的电源接口和电源插座。状态指示灯面板 ( [第](#page-11-2) 11 页 ) 上的电源指示灯将亮橘色。

注意: 请始终使用投影机的配套电源线。

### 可选的计算机连接

投影机如需音频,请将音频线 (不配套,可选购)连接计算机和投影机的音 频输入接口。您可能还需要一个适配器。

<span id="page-7-1"></span>如需使用选配的遥控器对 PowerPoint 演示的幻灯片进行前翻,请将 USB 线 插入计算机上的 USB 鼠标接口和投影机上的 **USB** 接口。

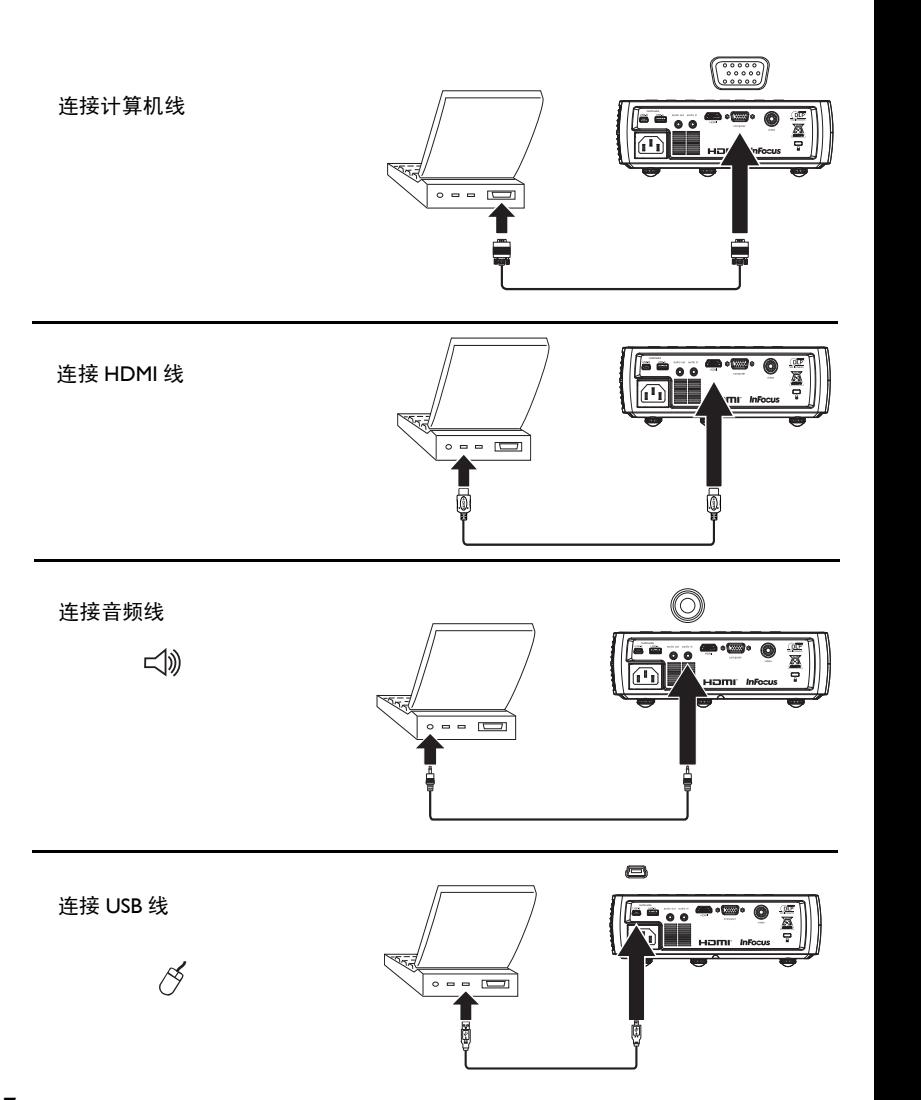

# <span id="page-8-0"></span>图像显示

### 按下电源键。

电源指示灯闪烁绿色,风扇开始运转。灯泡亮起时,显示开机画面,电源指 示灯常亮绿灯。图像达到最高亮度可能需要一分钟。

**?** 无开机画面? 请参见第 [12](#page-12-0) 页中的帮助。

打开计算机或视频设备的电源。

投影屏幕上应显示图像。如果不显示图像,请按投影机键盘或遥控器上的 **Source** 按钮。然后导航至所需信号源图标并按 Select 按钮。

### 若使用 VESA 线将计算机连接到投影机

如果使用笔记本电脑,请确认其外部视频端口为活动端口。

<span id="page-8-1"></span>许多笔记本电脑在连接了投影机时不会自动开启其外部视频端口。通常由 FN + F8 或 CRT/LCD 等组合键开关外接显示屏。请找到标有 CRT/LCD 或 带有显示器标志的功能键。同时按下 FN 和标记功能键。**关笔记本电脑的组** 合键,请参见笔记本文件。

**?** 无笔记本电脑图像? 尝试按键盘上的 **Auto Image** 按钮。请参[见第](#page-12-1) 12 [页](#page-12-1)中的帮助。

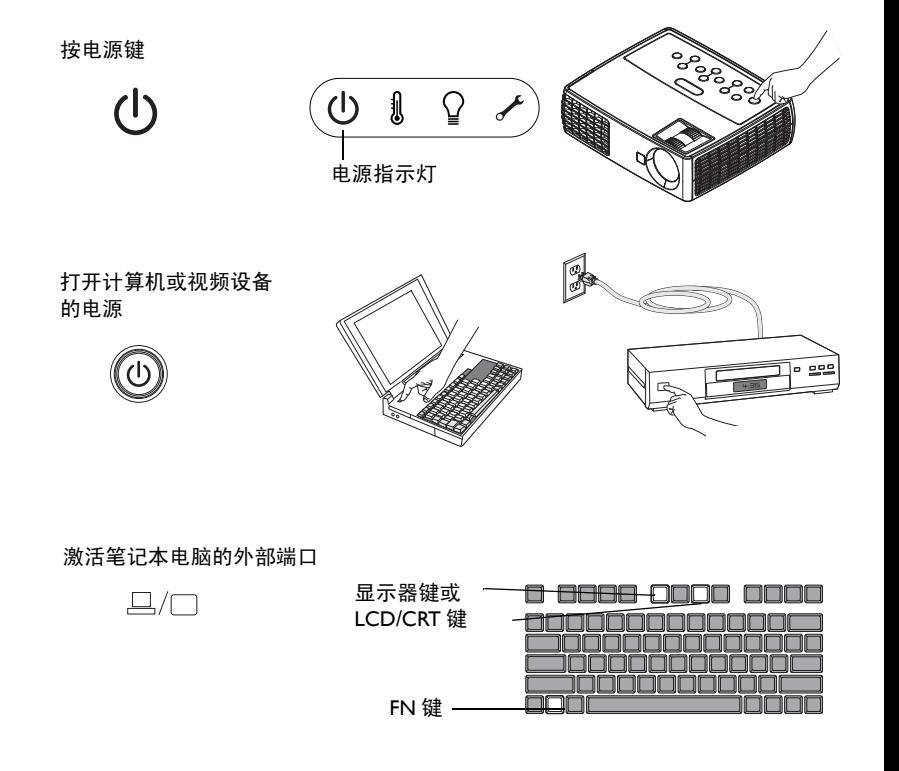

# <span id="page-9-0"></span>图像调节

如有必要,可按升降调节脚释放按钮延长支脚,调节投影机的高度。

如有必要,可旋转投影机背面的水准支脚。

避免将手靠近投影机侧面的热排风口。

将投影机摆放在距屏幕适当的距离,与屏幕垂直。

屏幕尺寸和距离[见第](#page-6-0) 6 页中的表格。

<span id="page-9-2"></span>根据需要,调整变焦或焦距。

<span id="page-9-1"></span>如果图像不是方形,请先确认投影机是否与屏幕垂直。如果屏幕顶端或底端 边缘的图像较大或较小,请按顶端的 **Keystone** 按钮缩小图像的上半部分, 按底端的 **Keystone** 按钮缩小下半部分。

如果屏幕左边或右边偏大或偏小,可将投影机向左或向右移动一定角度,使 图形呈正方形。

在 " 基本 " 菜单中调整 " 对比度 " 或 " 亮度 "。有关上述菜单调节的帮助, 请参[见第](#page-25-0) 25 页。

关于宽高比,请记住 DVD 播放机必须配置为 16:9,才能保证图像的最佳质 量。有关宽高比的详细信息,请参[见第](#page-25-0) 25 页。

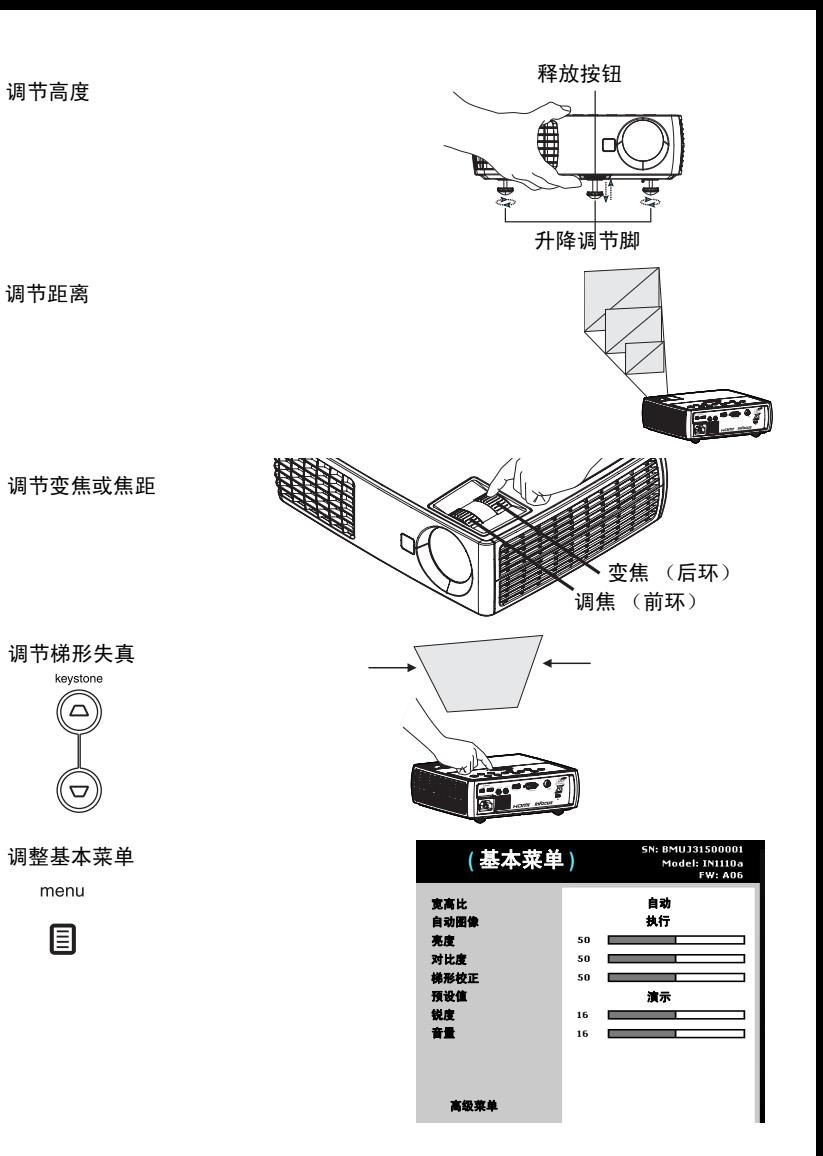

# <span id="page-10-0"></span>视频设备连接

投影机不配视频线。您可向 InFocus 订购线缆或使用自己的视频线。

# 复合视频连接

将复合视频线的黄色接头插入视频设备的视频输出接口。将另一个黄色接头 插入投影机的视频接口。

将 Mini 转接头音频 Y- 线的白色接头插入视频设备的左边音频输出接口, 将 红色接头插入视频设备的右边音频输出接口。将线缆的另一端插入投影机的 音频输入接口。

请记住,复合视频的视频输出质量不及 HDMI。

### **HDMI 1.4** 连接

HDMI 是标准的、无压缩的、全数字音频 / 视频接口。 HDMI 在机顶盒、 DVD 播放机和接收机等输入源和投影机之间提供一个接口。将 HDMI 线的 两端分别插入视频设备上的视频输出接口和投影机上的 **HDMI** 接口。

为发挥 HDMI 1.4 Deep Color (30 色)和 Blu-Ray 3D 的优势,必须使用 1.4- 兼容的输入源。

# **VESA** 连接

如果视频设备为 15 针 VGA 输出,请将配套计算机线的一端插入视频信号源 的 VGA 接口。该接口在视频信号源上可能标识为 " 至显示器 "。将计算机 线插入投影机的计算机接口。

# 分量视频连接

如果高清视频设备有分量视频接口,则可使用选配的 " 分量 -VESA" 适配 器。将分量视频线插入视频设备。另一端插入适配器,再将适配器插入计算 机接口。请记住,分量视频的视频输出质量不及 HDMI。

# <span id="page-11-0"></span>关闭投影机

如果 30 分钟内没有检测到活动的信号源,投影机将自动显示黑屏。黑屏有 助于维持投影机的使用寿命。一旦检测到活动的信号源或按下遥控器或键盘 按钮后,图像将恢复。

### 自动关机时间

投影机还提供 " 自动关机时间 " 功能,在未检测到活动输入源且用户未使用 投影机达 30 分钟后,投影机自动关机。此功能默认为关闭。您可更改时长, 请参[见第](#page-30-0) 30 页。

### 关闭投影机电源

如要关闭投影机电源,请按遥控器或键盘上的 **Power** 按钮。灯泡熄灭, LED 闪橘色灯 1 分钟,风扇继续转动,以使灯泡冷却。灯泡冷却后, LED 亮橘色灯,风扇停止。拔下电源线,彻底关闭投影机电源。

# <span id="page-11-1"></span>安装疑难解答

<span id="page-11-4"></span>如果屏幕图像显示正确,请跳到下一节。如果显示不正确,请进行安装故障 排除。

<span id="page-11-3"></span>投影机顶部的状态指示灯面板指明投影机的状态,有助于故障排除。

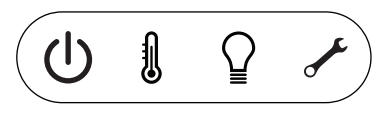

### 表 3: 状态指示灯状态及含义

<span id="page-11-2"></span>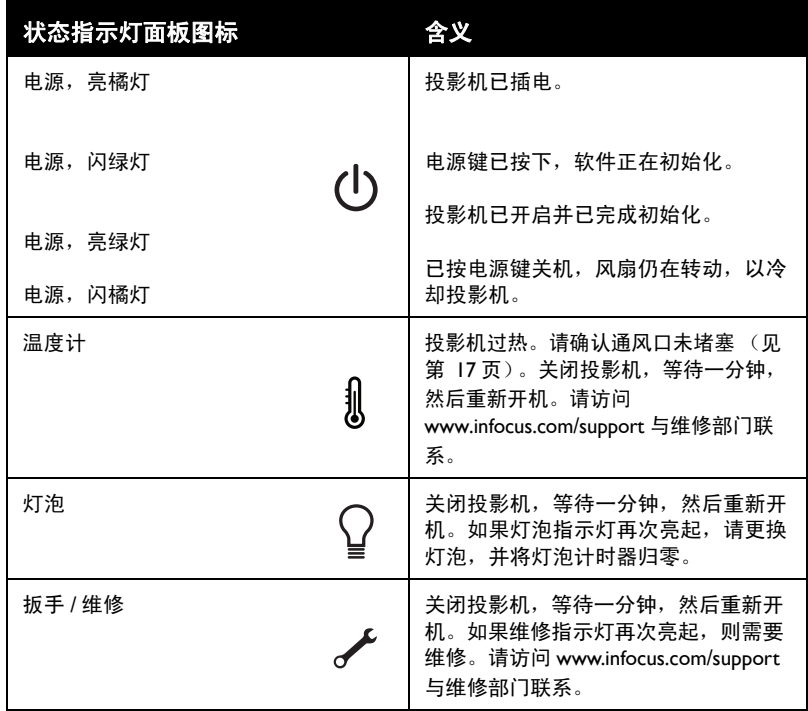

.

<span id="page-12-1"></span><span id="page-12-0"></span>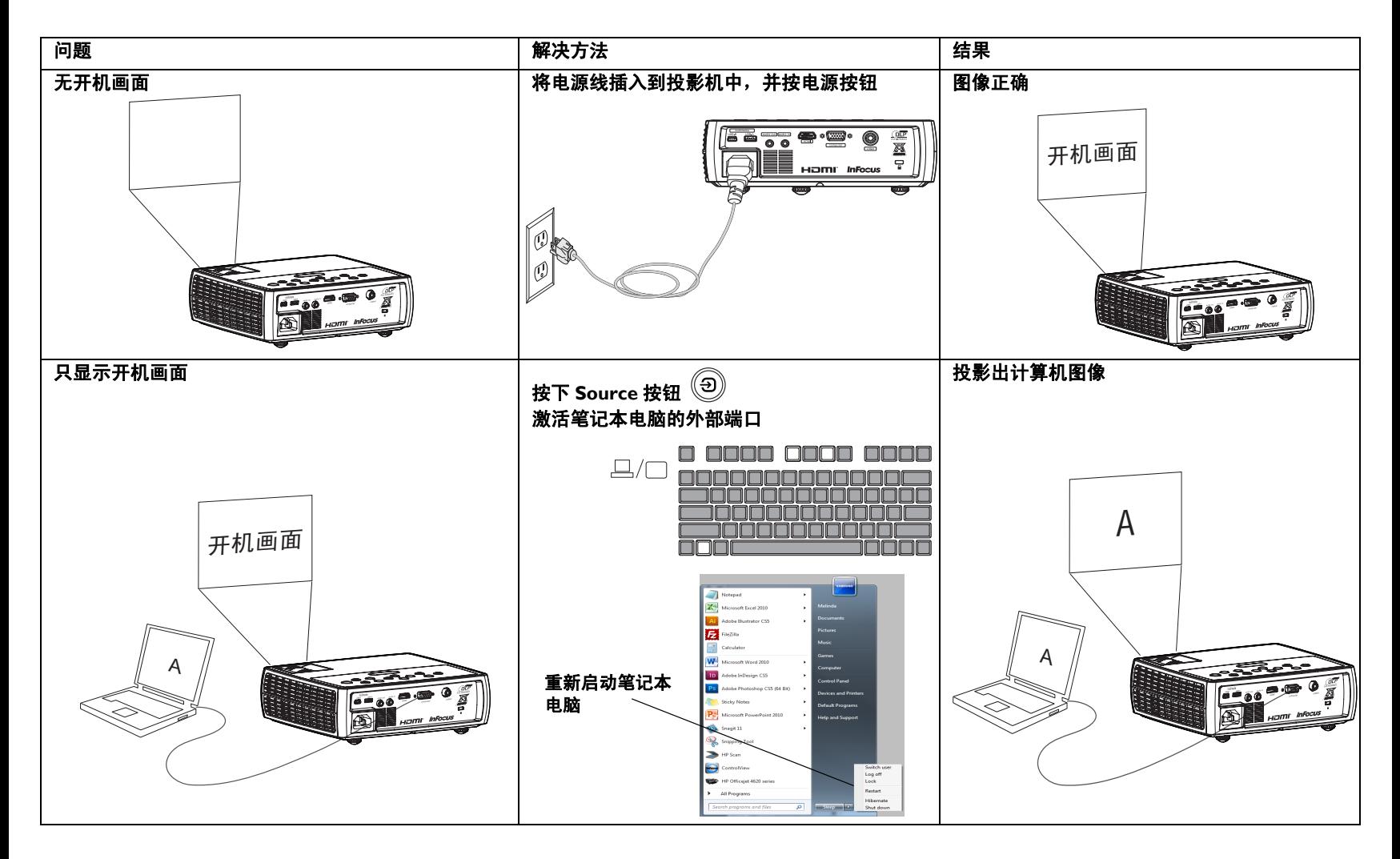

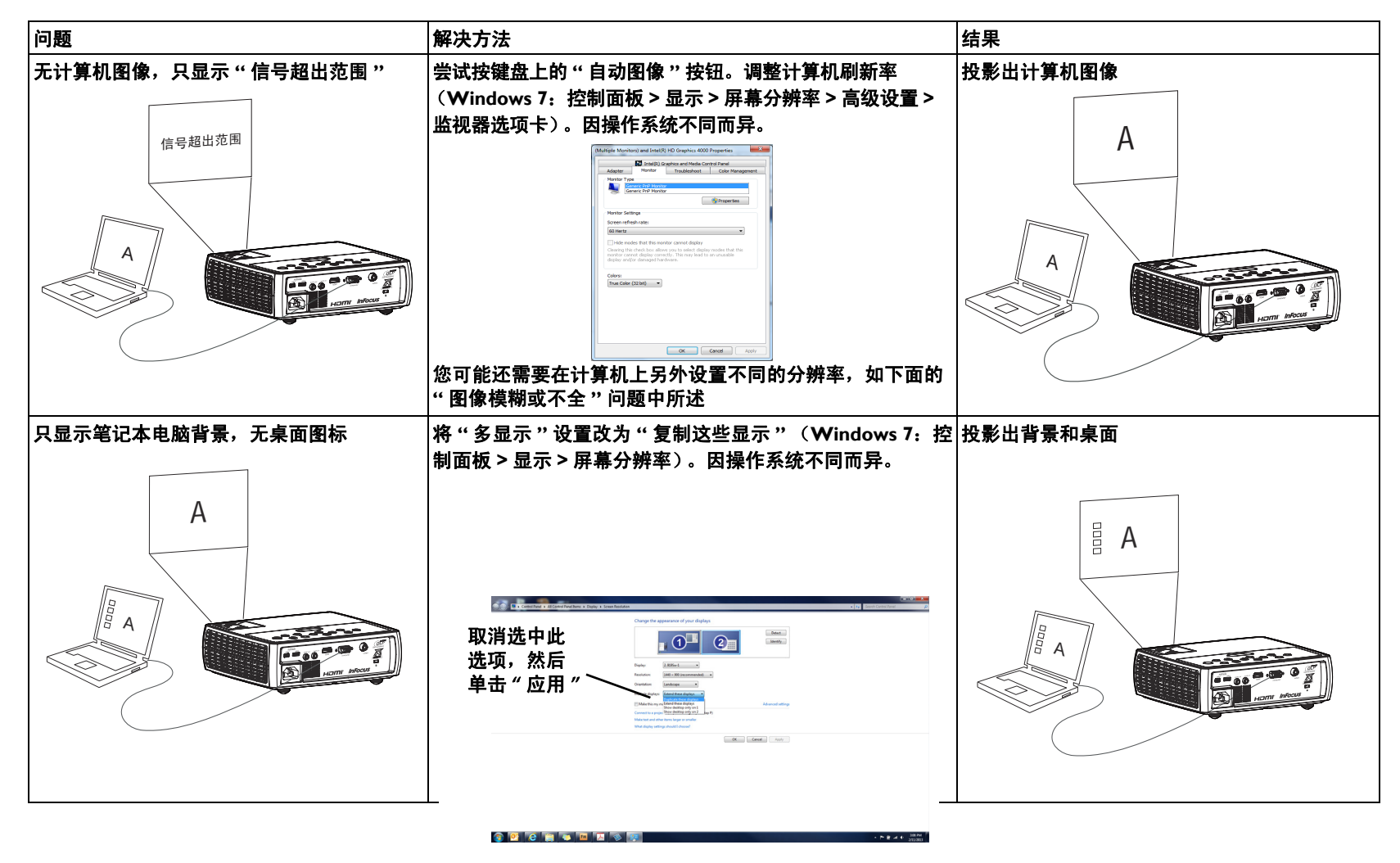

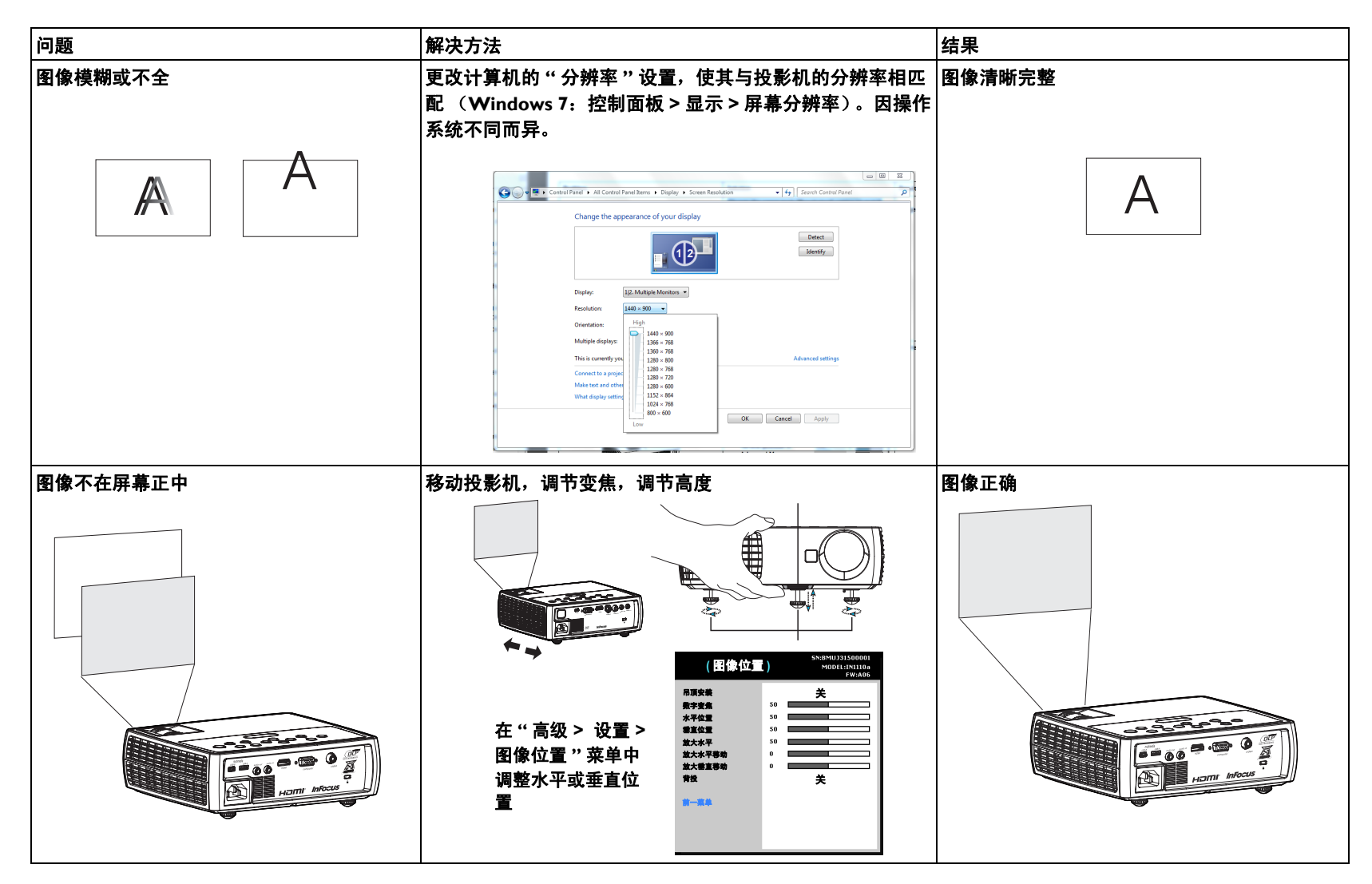

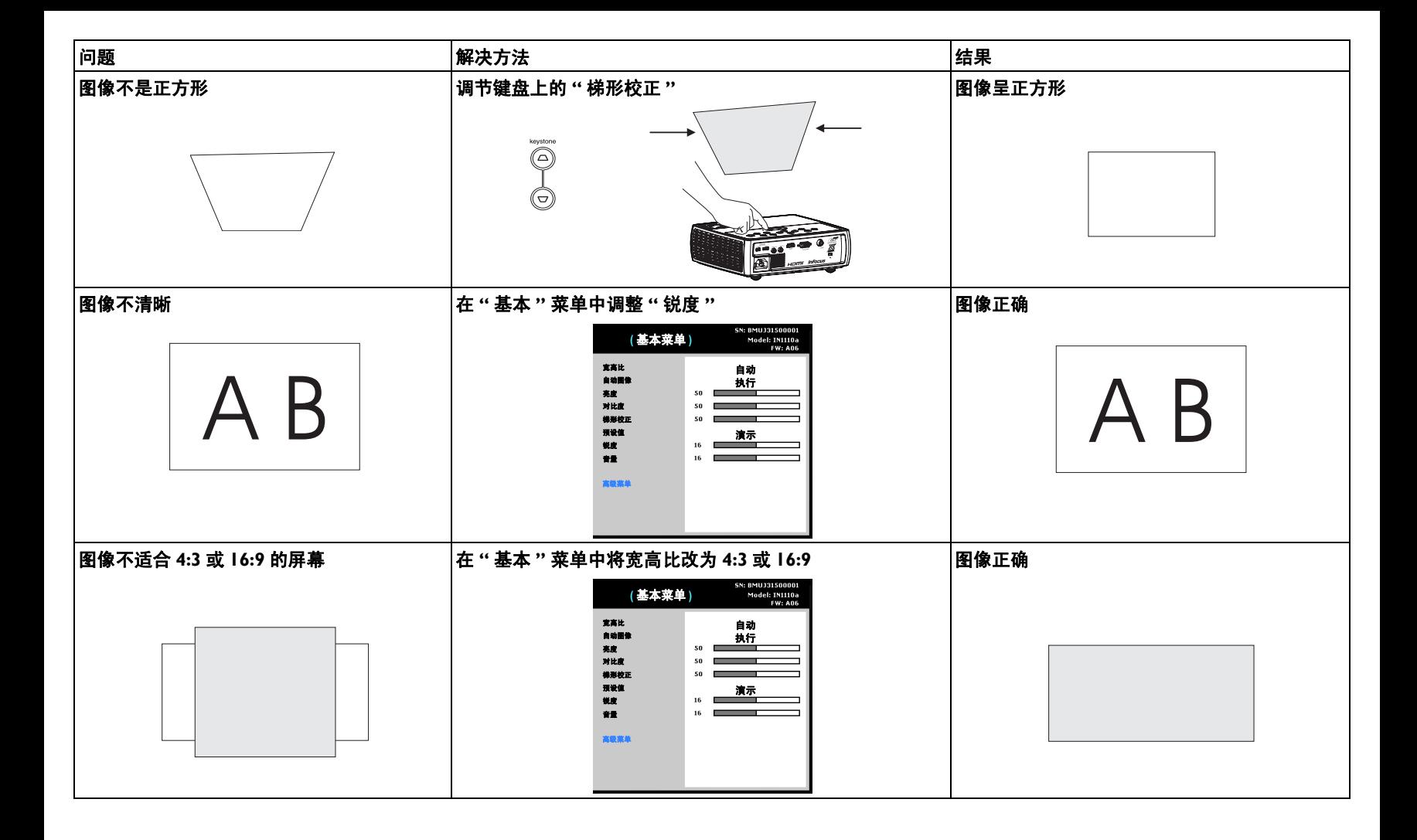

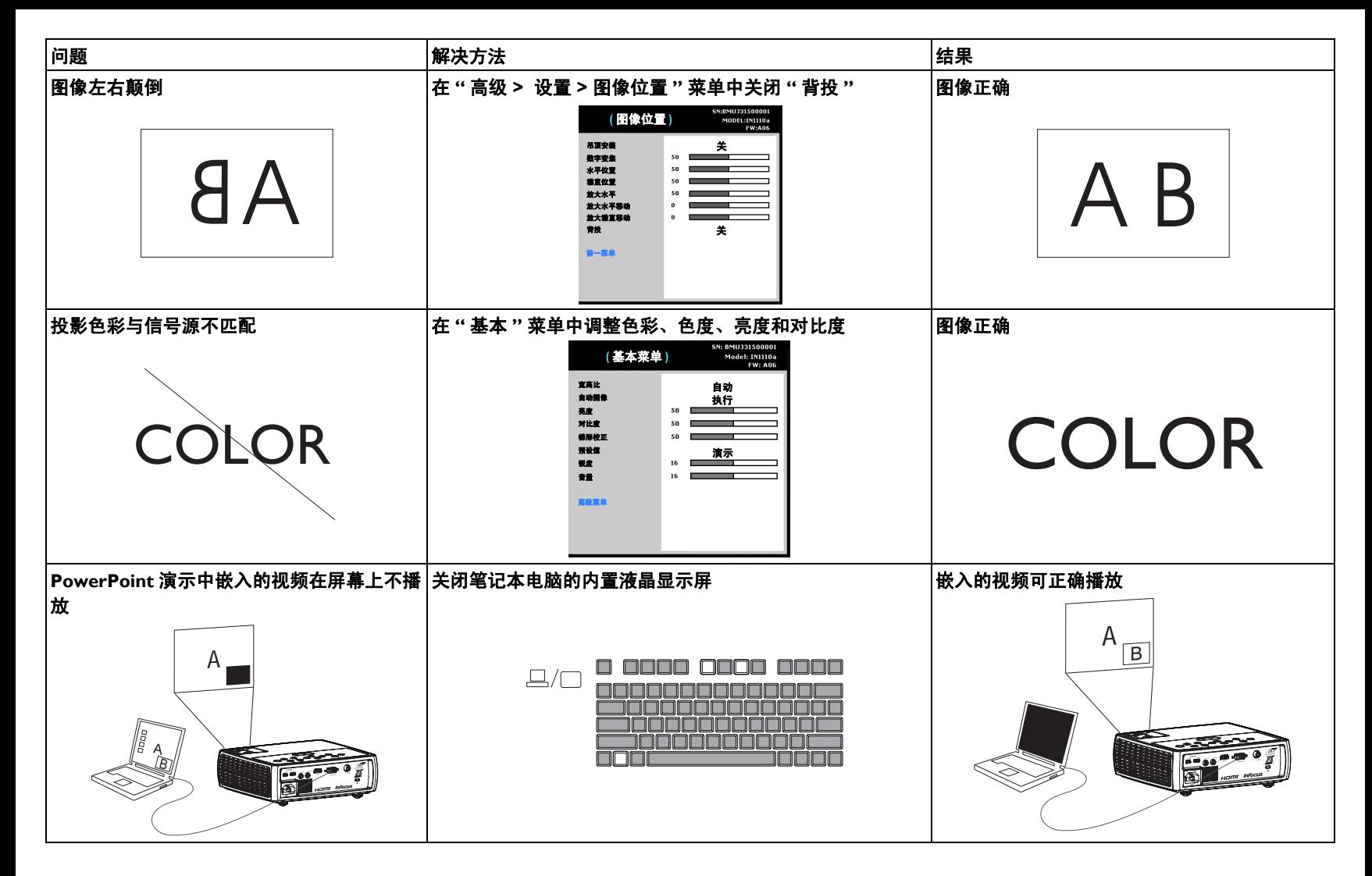

<span id="page-17-0"></span>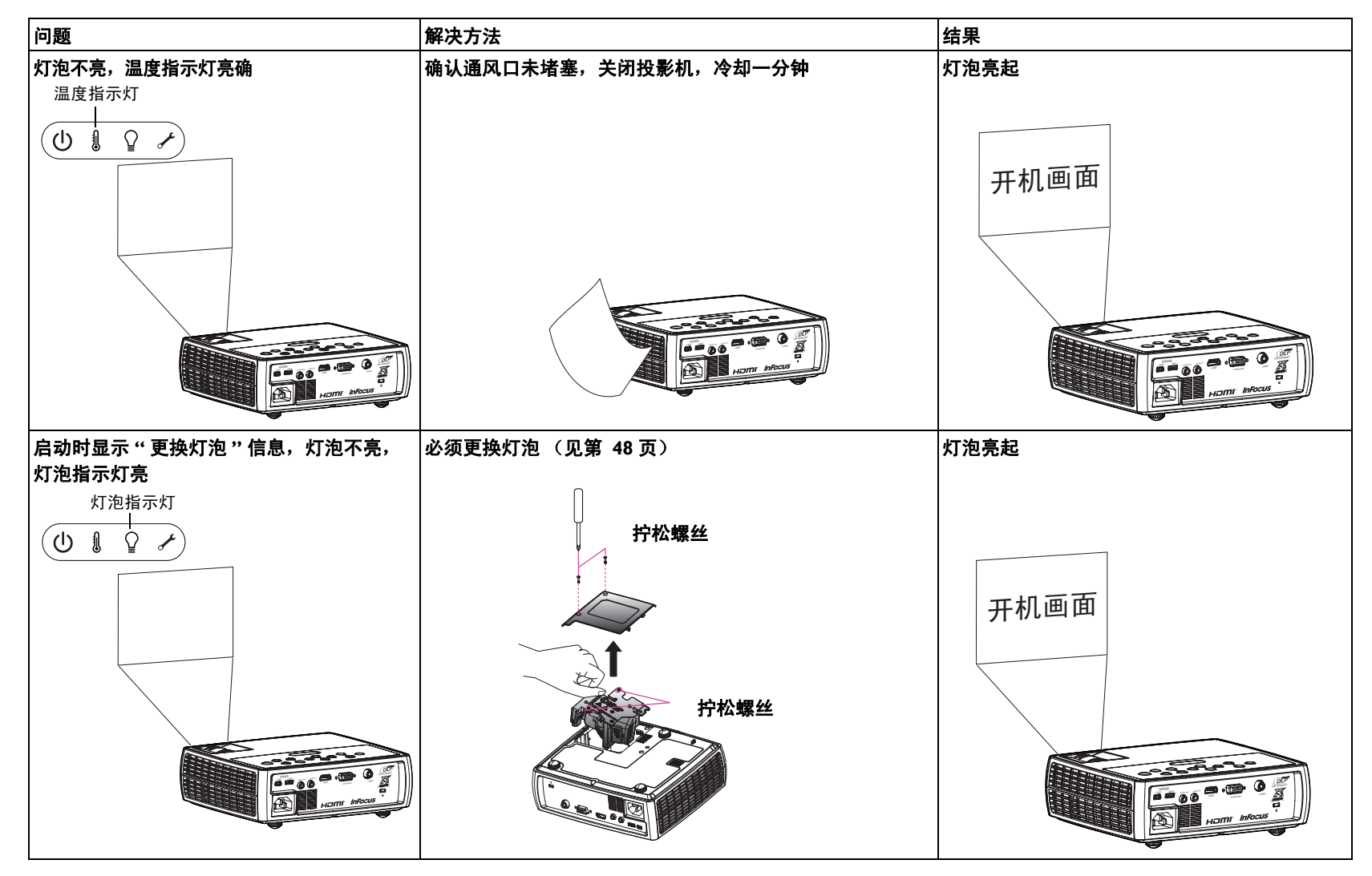

### <span id="page-18-0"></span>是否还需帮助?

如果需要帮助,请登录我们的网站 **www.infocus.com/service** 或致电我们。 请查看我们的 " 使用方法 " 一节获取附加信息。技术支持联系信息见快速入 门手册子。

<span id="page-18-1"></span>本产品提供有限保修。保修延长计划可向经销商购买。投影机送修时,建议 您运输时使用原包装或请专业包装公司进行打包。运输时请全额投保。

# <span id="page-19-0"></span>使用遥控器

遥控器使用两节 (2) AA 电池 (不提供电池)。电池安装简单,只需取下遥 控器后盖,将电池正负极对齐,滑入到位后重新装上后盖。

### 警告:

- 请以符合环保要求的方式妥善处置废旧电池。
- 如果遥控器被弄湿,请立即将其擦干。
- 避免将遥控器放置在极热和极湿的环境中。
- 确保电池极性 (+/-) 正确对齐。
- 请勿将新旧电池或不同类型的电池混用。
- 电量用尽后,请尽快更换电池。
- 如果遥控器长期存放或不使用,请将电池取出。

使用时,将遥控器对准投影机 (非计算机)正面。最佳使用范围约为 30 英 尺 (9 米)。

按遥控器的 **Power** 键开关投影机 (关机信息[见第](#page-11-0) 11 页)。

按遥控器的 **Menu** 键打开投影机的菜单系统。使用箭头键进行导航,使用 **Select** 键选择功能和调节菜单中的设置值。有关菜单的更多信息请参[见第](#page-24-0) 24 [页](#page-24-0)。

遥控器上还有:

- <span id="page-19-8"></span>• 可调节声音的 **Volume** 键。
- <span id="page-19-6"></span>• 可指定特殊功能 (如空白屏幕或冻结)的 **Custom** 键 (见第 26 [页\)](#page-26-0)。
- <span id="page-19-2"></span>• 可切换信号源的 **Source** 键。
- <span id="page-19-7"></span>• 可让屏幕变为空白的 **Blank** 键。
- <span id="page-19-4"></span>• 可选择已储存设置的 **Presets** 键 ([见第](#page-25-0) 25 页)。
- <span id="page-19-3"></span>• 可静音的 **Mute** 键。
- <span id="page-19-5"></span>• 可将投影机与信号源同步的 **Auto Image** 按钮。
- <span id="page-19-1"></span>• 可切换宽高比的 **Resize** 键 (见第 25 [页\)](#page-25-0)。
- 帮助按钮可提供用于解决常见的图像、声音和接线问题的交互式帮助。

### 遥控器疑难解答

- 确认电池安装方向正确并且有电。
- 确认遥控器对准投影机或屏幕前部而非计算机,并且处于 30 英尺 (9 米)遥控范围之内。为取得最佳效果,请将遥控器对准投影机前部。

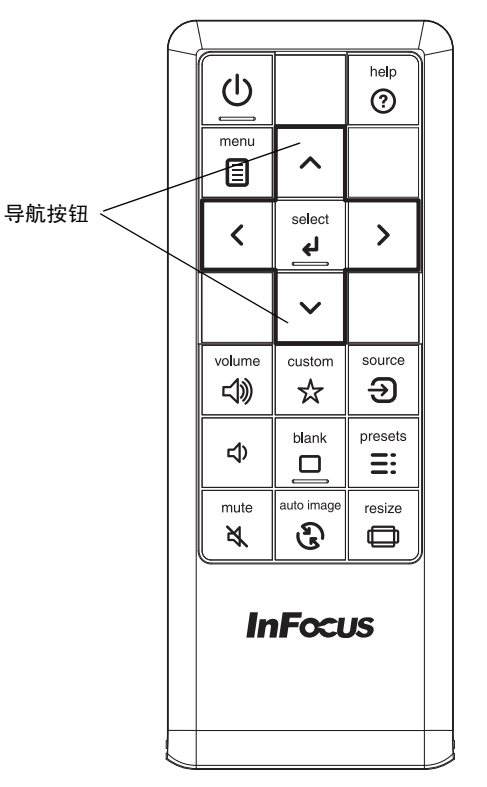

# <span id="page-20-0"></span>使用音频

### 使用投影机扬声器

如要使用投影机的扬声器,请将音频源连接到投影机的音频输入接口。

如要调节音量,请按键盘或遥控器上的 **Volume** 键。

### 音频疑难解答

如果听不到声音,请进行下列检查:

- <span id="page-20-1"></span>• 确认音量已开到足够。按键盘或遥控器上的 **Volume** 键。
- 确认正确的信号源为活动信号源。
- 确认已连接信号源的 " 音频输出 " 接口而非 " 音频输入 " 或 " 麦克风 " 接口。
- 调节音频信号源。
- 如果播放的是视频,确认播放未被暂停。

### 连接外置扬声器

投影机可连接外置放大扬声器,通过 3.5 毫米的立体声音频线连接投影机的 音频输出接口至放大扬声器。您也可不使用投影机的音频系统,而将音频直 接由信号源连接至立体声或家庭影院系统。

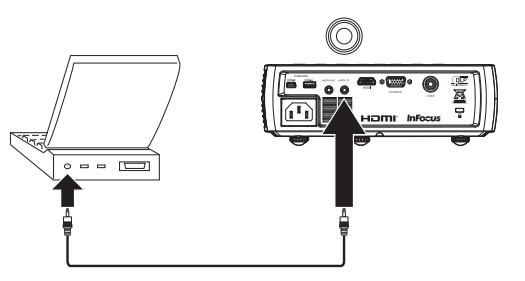

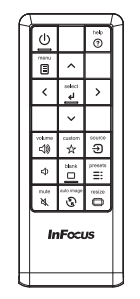

连接外置扬声器

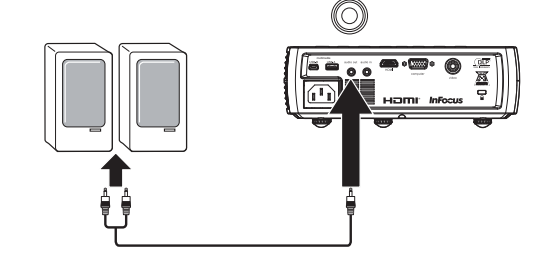

调节音量

volume √》

ς()

 $\leq$ 

连接音频线

 $\preceq$ 

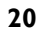

# <span id="page-21-0"></span>使用键盘按钮

大多数按钮在其他章节详细介绍,此处只简要介绍其功能:

<span id="page-21-1"></span>**Power**- 开关投影机 ( [第](#page-8-0) 8 页 )。

<span id="page-21-6"></span>**Auto Image**- 使投影机与信号源重新同步 ( [第](#page-26-0) 26 页 )。

<span id="page-21-4"></span>**Presets**- 浏览可用的预设设置 ( [第](#page-25-0) 25 页 )。

<span id="page-21-7"></span>**Keystone**- 调节图像的方正度 ( [第](#page-9-1) 9 页 )。

<span id="page-21-5"></span>上 **/** 下箭头 - 在菜单中进行导航和调整菜单设置 ( [第](#page-24-0) 24 页 )。

<span id="page-21-8"></span>**Menu**- 打开屏显菜单 ( [第](#page-24-0) 24 页 )。

<span id="page-21-3"></span>**Select**- 确认菜单中的选择 ( [第](#page-24-0) 24 页 )。

<span id="page-21-2"></span>**Source**- 更改活动信号源 ( [第](#page-8-0) 8 页 )。

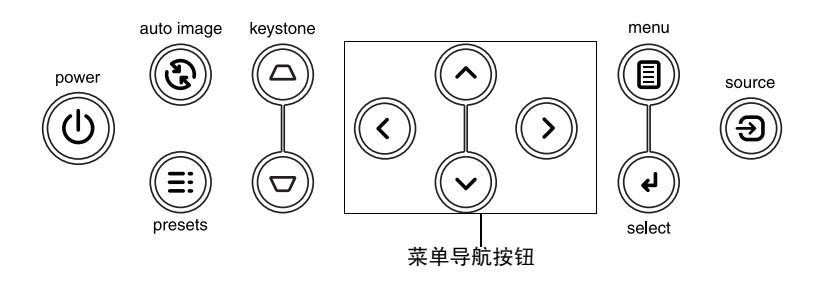

# <span id="page-22-0"></span>计算机图像优化

<span id="page-22-2"></span>正确连接计算机且屏幕上显示计算机图像后,可使用屏显菜单对图像进行优 化。有关菜单使用的一般信息,请参[见第](#page-24-0) 24 页。

- 在 "基本 "菜单中调整梯形校正、对比度或亮度 ( [第](#page-25-0) 25 页 )。
- 更改宽高比。选择最适合输入信号源的选项 ( [第](#page-25-0) 25 页 )。
- 在 " 高级 > 图像 > 彩色 " 菜单中调整色温 ( [第](#page-25-0) 25 页 )。
- 在 " 高级 > 图像 > PC" 菜单中调整相位和跟踪 ( 第 26 [页](#page-26-0) )。
- 在 " 高级 > 设置 > 图像位置 " 菜单中调整水平或垂直位置。
- 对特定信号源图像进行优化后,可用 Presets 保存设置。这样以后可快 速调用这些设置 ( [第](#page-25-0) 25 页 )。

# <span id="page-22-1"></span>演示功能

<span id="page-22-4"></span>提供了几项功能,使演示变得更轻松。此处仅简要介绍,详细信息请参见菜 单一节。

- <span id="page-22-3"></span>• Custom 键可为该按钮指定各种功能。默认功能为"输入源信息", 显 示投影机和当前信号源的相关信息。有关详情,请参见第 27 [页。](#page-27-0)
- 您可以利用"搜索屏幕"选项改变空白屏幕和开机画面的外观 ( [第](#page-30-1) 30 页 )。
- 自动关机功能可在投影机空闲或显示黑屏几分钟后自动关闭投影机。这 有助于维持灯泡寿命 ( [第](#page-27-0) 27 页 )。

# <span id="page-23-0"></span>视频图像优化

<span id="page-23-2"></span>正确连接视频设备且屏幕上显示图像后,可使用屏显菜单对图像进行优化。 有关菜单使用的一般信息,请参[见第](#page-24-0) 24 页。

- 在 " 基本 " 菜单中调整梯形校正、对比度、亮度、色彩或色度 ( [第](#page-25-0) 25 页 )。
- 更改宽高比。选择最适合输入信号源的选项 ( [第](#page-25-0) 25 页 )。
- 在 " 基本 " 菜单中选择一个锐度设置 ( [第](#page-25-0) 25 页 )。
- 在 " 高级 > 图像 > 彩色 " 菜单中调整色温。从所列值中选择一个温度值 ( [第](#page-26-0) 26 页 )。
- 在 " 高级 > 图像 > 视频 " 菜单中开启 " 讨扫描 " 以消除图像边缘的噪点 ( [第](#page-26-0) 26 页 )。

# <span id="page-23-1"></span>投影机优化

<span id="page-23-3"></span>您可根据自己的设置和需要对投影机进行自定义。有关上述功能的详细信息 请参见第 27 [页至](#page-27-0)第 [28](#page-28-0) 页。

- 若是背投,请在"高级 > 设置 > 图像位置"菜单中开启"背投"。
- 指定投影机在启动时最先搜索的活动视频信号源。
- 指定遥控器上 Custom 键的功能。
- 开启和关闭投影机的显示信息。
- 开启省电功能。
- 指定空白屏幕和开机画面的外观。
- 指定菜单语言。
- 保存活动信号源设置为预设值。

# <span id="page-24-0"></span>使用菜单

如要打开菜单,请按键盘或遥控器上的 **Menu** 键。(如果没有按键操作,菜 单会在 60 秒后自动关闭。)使用向上和向下箭头按钮高亮显示所需的菜单选 项,然后按**选择**或向右箭头按钮。

如要更改菜单设置 (或讲入另一个子菜单),请高亮显示所需的菜单选项, 然后按**选择**或向右箭头按钮。使用向左和向右箭头按钮滚动选项,进行调 整。如要保存所作的调整,按选择。

再按一次**菜单**按钮退出菜单系统。

<span id="page-24-1"></span>菜单根据用途分组:

- " 基本 " 菜单提供常用图像调整。
- " 高级 " 菜单提供更复杂的图像调整、不常更改的设置类调整、以及投 影机和输入源的相关信息。

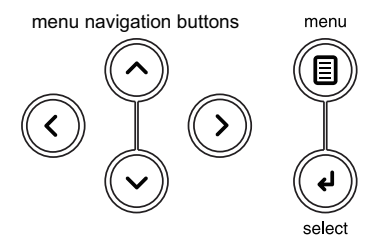

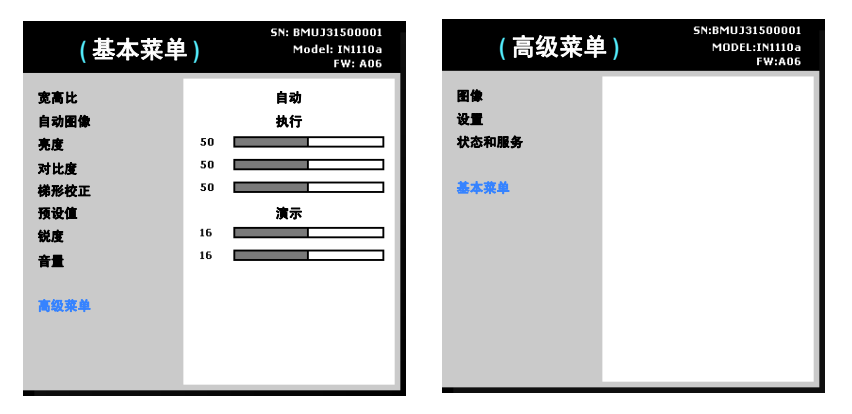

基本菜单 高级菜单

# <span id="page-25-0"></span>基本菜单

如要更改下列菜单设置 (或讲入"高级"菜单),请高亮显示所需的菜单洗 项,然后按**选择**或向右箭头按钮。使用向左和向右箭头按钮滚动选项,进行 调整。如要保存所作的调整,按选择。

<span id="page-25-1"></span>宽高比:是图像的宽度和高度之比。电视屏幕通常为 4:3。高清电视和大多 数 DVD 为 16:9。

选择 " 自动 " 则让投影机选择比例。选择 " 固有 " 则投影机不对输入的尺寸 进行修改。

选择 16:9 适合观看增强效果的宽屏 DVD。

<span id="page-25-5"></span>自动图像:强制投影机重新获取并锁定至输入信号。当信号质量非常好时, 这非常有用。

<span id="page-25-6"></span>亮度:更改图像强度。

<span id="page-25-2"></span>对比度:控制图像最亮与最暗部分之间的差异程度,修改图像中的黑白颜色 量。

<span id="page-25-8"></span>梯形校正:垂直调整图像,使图像更方正。您也可通过键盘进行梯形校正调 节。

<span id="page-25-4"></span>预设值: 提供优化投影机的预设值, 用于显示特定条件下的计算机演示和视 频图像。

此外还有一个用户可自定义的预设值。如要设置此预设值,请调节图像,然 后选择 " 预设 " 菜单中的 " 保存用户 "。将来您可通过选择 " 用户 " 预设值 来调用这些设置。

<span id="page-25-3"></span>锐度:更改视频图像边缘的清晰度。选择锐度设置。

<span id="page-25-7"></span>音量:调整声音大小。

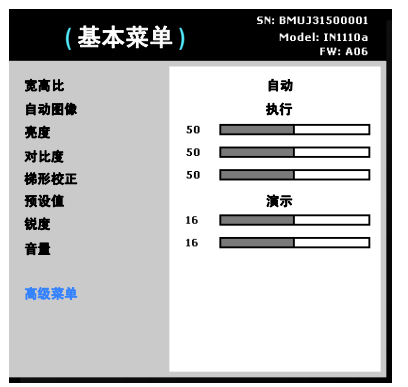

基本菜单

# <span id="page-26-0"></span>高级 **>** 图像菜单

### <span id="page-26-21"></span>**3D** 控制 **:**

- <span id="page-26-1"></span>• **3D**:开关切换。开启它以显示 3D 图像。
- <span id="page-26-2"></span>• **3D** 同步反转:开关切换。当图像是离散的或重叠时,开启它。

### <span id="page-26-11"></span>彩色 **:**

- <span id="page-26-20"></span>• 颜色空间: 此选项应用于计算机和分量视频输入源。您可选择已专门为 该输入信号微调过的颜色空间。如果选择"自动",投影机将自动确定 标准。如要选择其他设置,请关闭"自动",对计算机信号源选择 RGB,对分量视频信号源选择 REC709 或 REC601。
- <span id="page-26-17"></span>• 色温:更改色彩强度。从所列值中选择一个温度值。
- <span id="page-26-16"></span>白峰: (仅限视频输入源) 增强接近 100% 的白色亮度。
- <span id="page-26-18"></span>• 色度:调整 NTSC 视频图像中的红绿色彩平衡。色度设置仅应用于 NTSC 视频信号源。
- <span id="page-26-19"></span>• 彩色:将黑白图像调整为完全饱和的彩色。
- <span id="page-26-13"></span>• 红色增益:调整图像的红色通道的增益。
- <span id="page-26-14"></span>绿色增益:调整图像的绿色通道的增益。
- <span id="page-26-15"></span>• 蓝色增益:调整图像的蓝色通道的增益。
- <span id="page-26-12"></span>• **Gamma**:从视频、胶片、明亮和 CRT 中选择适当的 gamma。

### <span id="page-26-3"></span>**PC:**

- <span id="page-26-5"></span>• 强制宽幅: 当无法确定正确的模式时, 此功能可帮助解决图像锁定问 题。在关闭此功能的情况下,若无法确定正确分辨率模式,模拟锁定算 法将对图像使用 4:3 模式。在开启此功能的情况下,若无法确定正确的 模式,模拟锁定算法为图像选择最匹配的宽幅模式 (16:9 或 16:10)。
- <span id="page-26-6"></span>相位: 调整计算机输入源的水平相位。
- <span id="page-26-7"></span>**跟踪:**调整计算机输入源的垂直扫描。
- <span id="page-26-4"></span>**PC 屏幕保护:** 允许计算机进入屏幕保护模式。为使用此功能, 投影机 必须通过 USB 线连接到 PC。

### <span id="page-26-8"></span>视频 **:**

<span id="page-26-9"></span>限制字幕: 在音频不静音的情况下控制限制字幕的显示。

<span id="page-26-10"></span>过扫描: 消除视频图像四周的噪点。

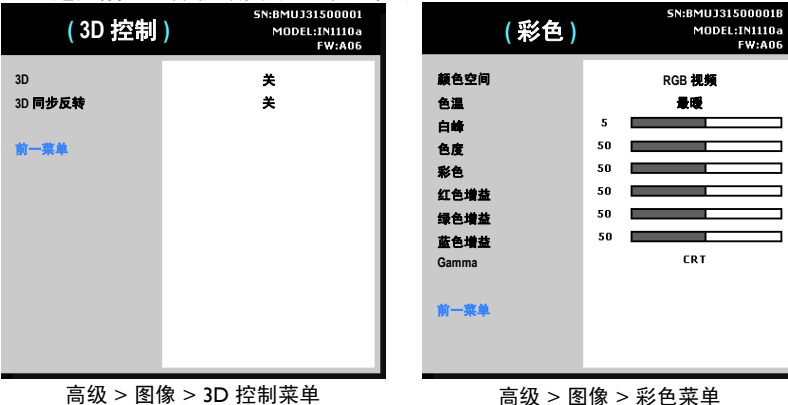

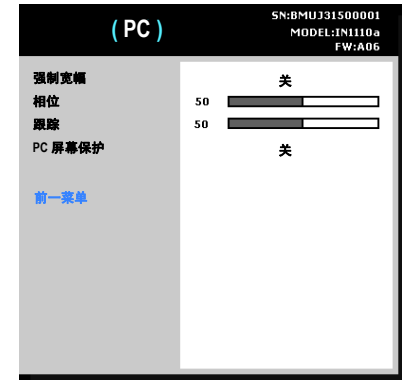

# 5N:BMUJ31500001 **(** 视频 **)** MODEL:IN1110a **FW:A06** 限制字幕 关 过扫描 关 前一菜单

高级 > 图像 > PC 菜单 高级 > 图像 > 视频菜单

# <span id="page-27-0"></span>高级 **>** 设置菜单

### 音频设置 **:**

- 电源声音:控制开关投影机时是否发出声音。
- 音量:调整音量大小。

### 图像位置 **:**

- 吊顶安装:在吊装投影时将图像上下翻转。
- 数字变焦: 改变投影机显示区域的尺寸。
- **水平位置:** 调整计算机输入源的水平位置。
- 垂直位置:调整计算机输入源的垂直位置。
- 放大水平:调整图像的放大倍数设置。
- **放大水平移动:** 调整水平方向的放大设置。
- 放大垂直移动: 调整垂直方向的放大设置。
- **背投:** 将图像前后翻转, 以便从半透明的屏幕后面进行投影。

<span id="page-27-1"></span>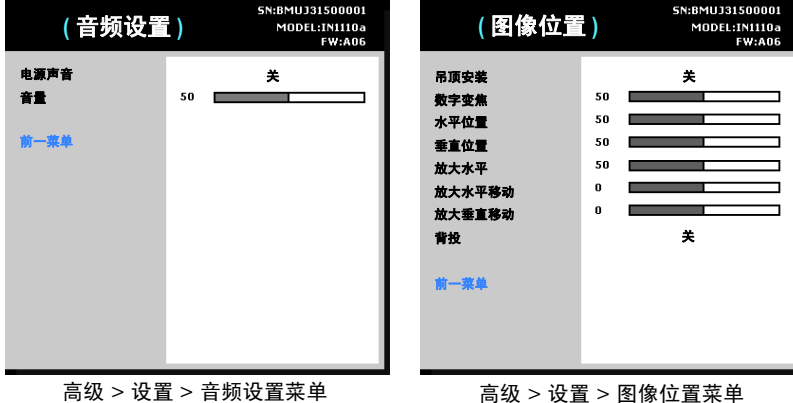

**27**

### 键盘 / 遥控 :

- 空屏键: 选择当按遥控器上的空屏键时显示什么内容: 您自定义的快 照、单色屏幕 (蓝色、黑色或白色)、工厂标志画面、计时器、或测试 图案。 " 计时器 " 选项适用于课堂测验或会议中间休息等。
- <span id="page-28-0"></span>**自定义键:**您可为自定义键指定不同功能,以便快速方便地使用其效 果。高亮显示一种效果,然后按"选择"选择一个不同的效果。
- **键盘:** 启用或禁用键盘。

### 梯形校正 :

- 自动梯形校正:开关切换。开启时可自动调整图像失真。
- 梯形校正:垂直调整图像,使图像更方正。您也可通过键盘进行梯形校 正调节。
- 注意: " 自动梯形校正 " 开启时, 禁用手动梯形校正功能。

### 灯泡 :

灯泡低功耗:开关切换。开启此功能可降低灯泡亮度输出。同时也会降 低风扇转速和投影机噪音。注意:当 " 灯泡低功耗 " 开启时,不能使用 ImageCare。

### OSD 设置 :

- 语言: 您可选择屏显语言。
- 菜单位置:您可以改变屏幕显示的位置。
- 菜单透明度:可更改菜单背后投影图像的可见程度。值越大,菜单背后 图像的可见度越高。
- 显示消息: 在屏幕左下角显示状态消息 (例如 " 搜索中 ...")。

<span id="page-28-1"></span>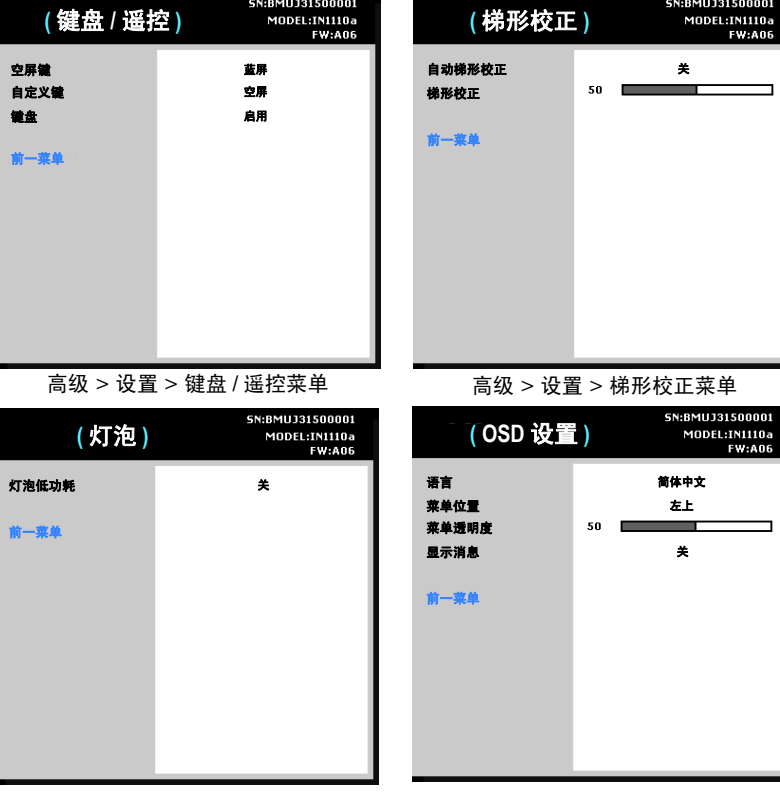

高级 > 设置 > 灯泡菜单 高级 > 设置 > OSD 设置菜单

nn 1

**PIN** 设置 **:** 

### • 更改 **PIN:**

### 投影机启动时输入 PIN:

打开投影机电源。开机画面之后显示 " 输入 PIN" 对话框。输入 PIN。使用 遥控器或键盘上的导航键以正确顺序按下按钮。有关说明请参见上文。

### 修改 PIN:

在 " 设置 " 菜单中选择 " 更改 PIN..."。输入当前 PIN。输入新 PIN。您可以 按向左和向右箭头键在 " 确定 " 和 " 取消 " 之间进行切换。按**选择**按钮 ( 或 向上 / 向下箭头键) 选择高亮显示的选项。核对新 PIN。

### 如果丢失或遗忘您设定的 PIN:

联系 InFocus 支持服务。转到 www.infocus.com/support

PIN 保护: PIN (个人识别码)功能可对投影机提供密码保护。如果启 用了 PIN 功能,必须先输入 PIN 才能进行投影。此投影机的默认 PIN 是 Menu-Up-Down-Select-Source。使用遥控器或键盘上的导航键以正 确顺序按下这五个按钮。正确输入全部五个数字后,按遥控器或键盘上 的 " 选择 " 按钮选择 " 确定 "。如果显示 "PIN 错误 " 消息, 请核对代 码并重新输入。如果其中一个数字输错,必须将五个数字输完,按"洗 择"按钮等待"PIN 错误"消息出现,然后重新输入代码。

### 电源 :

打开交流电源: 如果此功能开启, 通电时投影机将自动开机。

### 快照 :

- **拍摄快照**:拍摄当前图像,将其用作搜索屏幕图像。注意:输入分辨率 应为 WXGA (1280x800) 或以下 (图像最大尺寸为 3MB)。
- **禁用快照:**从菜单中删除快照功能。如要将快照功能重新添加到菜单 中, 需执行"恢复出厂设置"。

**FW:A06** 

<span id="page-29-0"></span>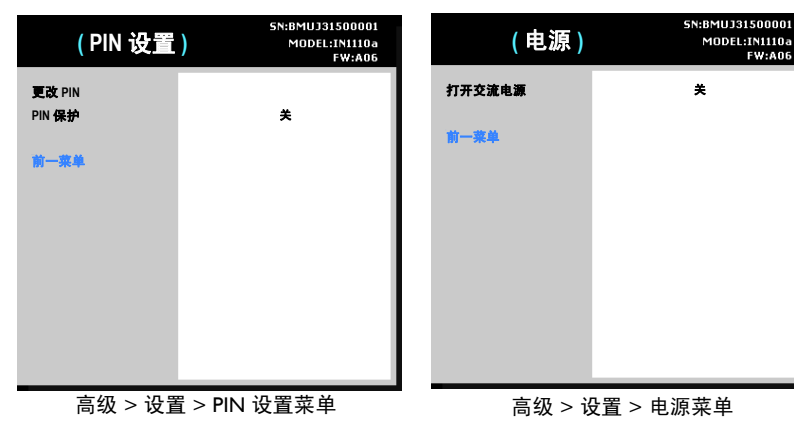

| (快照)         | SN:BMUJ31500001<br>MODEL: IN1110a<br><b>FW:A06</b> |
|--------------|----------------------------------------------------|
| 拍摄快照<br>禁用快照 | 对于空白 / 搜索屏幕<br>품                                   |
| 前一菜单         |                                                    |
|              |                                                    |
|              |                                                    |
|              |                                                    |
|              |                                                    |

高级 > 设置 > 快照菜单

### <span id="page-30-1"></span>信号源 :

- 输入源加电:指定投影机在启动时最先搜索的活动视频输入源。
- 搜索屏幕:如果在启动时未检测到输入源,可显示空白屏幕,而不显示 默认画面。选项包括工厂标志画面、自定义快照、或者蓝色、黑色或白 色屏幕。
- 自动输入源:如果此功能开启,投影机将自动搜索活动输入源,首先检 查所选的"输入源加电"。如果此功能关闭,投影机默认采用"输入源 加电 " 中选择的信号源。

如要显示其他输入源,必须按遥控器或键盘上的 "Source" 按钮手动选择。 然后导航至所需信号源图标并按 Select 按钮。

- VGA: 切换"开"和"关"。 若洗择"开", 自动搜索功能中将包括 VGA。
- HDMI: 切换"开"和"关"。 若选择"开", 自动搜索功能中将包括 HDMI。
- 复合: 切换"开"和"关"。若洗择"开",自动搜索功能中将包括复 合视频。

### <span id="page-30-0"></span>定时 :

• 自动关机时间:如果预定时间后未检测到信号,投影机将自动关闭。如 果投影机关机前接收到活动信号,则将显示图像。

<span id="page-30-2"></span>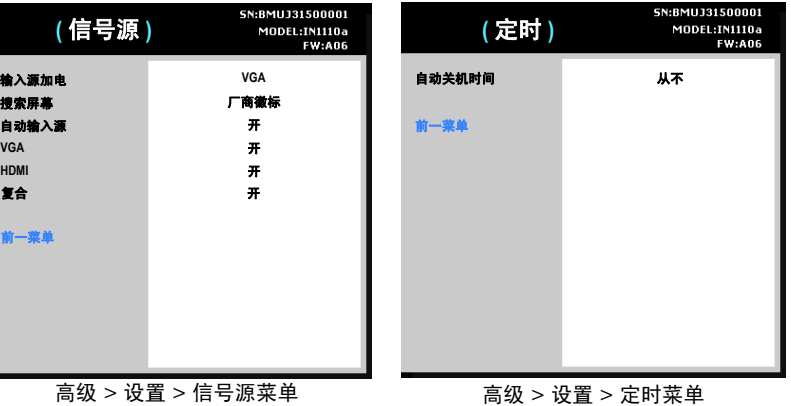

# 高级 **>** 状态和服务菜单

输入源信息:当前输入源设置的只读显示。

投影机信息:当前投影机设置的只读显示。

<span id="page-31-0"></span>灯泡时数清零: 将"投影机信息"菜单中的灯泡已用时间计时器清零。只有 在更换灯泡后才进行此操作。

<span id="page-31-1"></span>恢复出厂设置:将所有设置恢复至默认值。

<span id="page-31-2"></span>服务代码:仅供获授权的维修人员使用。

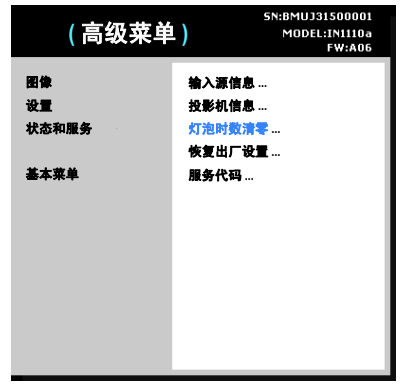

高级 > 状态和服务菜单

# <span id="page-32-0"></span>多媒体 **EZ Suite** 菜单

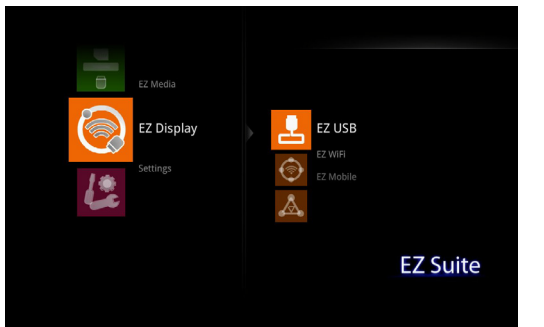

当 USB 输入源插入了投影机 (USB-A 或 USB-B) 时, 按输入源键, 然后使 用箭头键高亮显示 USB 图标。按 Select 键选择多媒体输入源。多媒体 EZ Suite 菜单显示出来。

使用箭头键上下、左右导航。右侧菜单随着左侧菜单选择而改变。如要选择 一个菜单选项,请按右侧箭头。

如要返回前一 EZ Suite 菜单 (最终是 EZ Suite 主菜单),请按遥控器或键 盘上的 Menu 键。

支持下列格式:

- 音频: MP3/WMA/AAC/OGG
- 视频: Xvid/MPEG4/AVC/AVI/H.264/WMV(VC-1)/M-JPEG

照片: IPEG/BMP (最多 6400 万像素)

Office Reader: DOC/DOCX/XLS/XLSX/PPT/PPTX

PDF Reader: PDF

### <span id="page-32-1"></span>**EZ Media**

### 查看照片

- **Ⅰ** 如要查看照片和其他图像,请切换到 EZ Media (EZ 媒体),然后按向右 **箭头或<b>洗**柽键。
- **2** 使用向上和向下箭头高亮显示 Internal Memory (内部存储器)(若图像 存储在投影机中)或 USB (如果使用的是与 USB-A 接口相连的存储设 备)。
- **3** 按向右箭头或选择键。
- 4 高亮显示 Photo (照片), 然后按向右箭头或选择键。照片缩略图视图显 示出来。
- 5 如要对照片排序,请按向左箭头键。 Sort by Name (按名称排序)和 Sort by Time (按时间排序)选项显示出来。按向上或向下箭头键高亮 显示所需的排序选项,然后按选择键对照片排序。

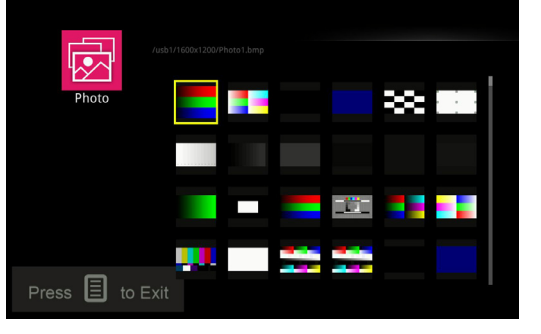

**6** 按箭头键高亮显示所需的图像。

- **7** 按 Select 键打开该图像。
- **8** 在图像打开的情况下,使用向右 (或向下)箭头显示下一个图像。使用 向左 (或向上)箭头显示上一个图像。

**9** 完成后,按 Select 键返回缩略图视图。

**10** 再次按 Menu 键返回前一 EZ Suite 菜单。

### 如要显示控制条以控制照片:

**1** 按遥控器或键盘上的 Menu 键。

- **2** 使用向左和向右箭头高亮显示控制条的一个功能。
- **3** 按 Select 键激活高亮显示的功能。

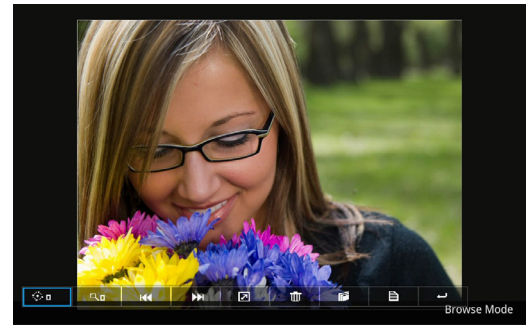

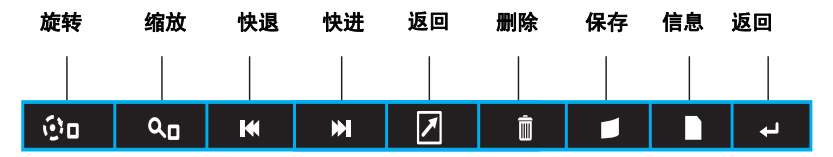

旋转:按 Select 键或向下箭头激活旋转功能 (菜单图标变为红色)。接 下来, 按 Select 键或箭头键缩放图像 (选项 =  $0$  (正常)、90、180 和 270 度)。按 Menu 键退出旋转功能。

缩放: 按 Select 键或向下箭头激活缩放功能 (菜单图标变为红色)。接 下来, 按 Select 键缩放图像  $(0 = \mathbb{E} \mid \hat{x})$  不缩放; 1-4 是指不同的缩放

比例)。当缩放比例在 1 和 4 之间时,使用箭头平移图像。按 Menu 键 退出缩放功能。

上一个: 按 Select 键或向下箭头显示上一个图像。

下一个: 按 Select 键或向下箭头显示下一个图像。

开始放映幻灯片:按 Select 键或向下箭头开始放映幻灯片。必须在照片 设置菜单中启用幻灯片。

删除:按 Select 键或向下箭头显示 "Sure Delete?" (确实删除)对话 框。根据需要,使用向上和向下箭头高亮显示 Yes (是)或 No (否), 然后按选择键激活所做的选择。选择 Yes (是)时, 删除投影机内部存 储器或多媒体源中的图像。

保存: 按选择键或向下箭头显示 "Sure Copy?" (确实复制)对话框。 根据需要,使用向上和向下箭头高亮显示 Yes (是)或 No (否), 然 后按选择键激活所做的选择。选择 Yes (是)时, 将图像保存到投影机 内部存储器中。总计容量是 3.8GB。

照片信息: 按 Select 键或向下箭头显示图像名称和大小。

返回: 按 Select 键或向下箭头返回缩略图视图。

注意:您可以调整设置菜单中的照片设置,以决定图像文件的显示方式:全 屏或原始比例,以及是否使用幻灯片模式。

### 表 4: 兼容图像类型

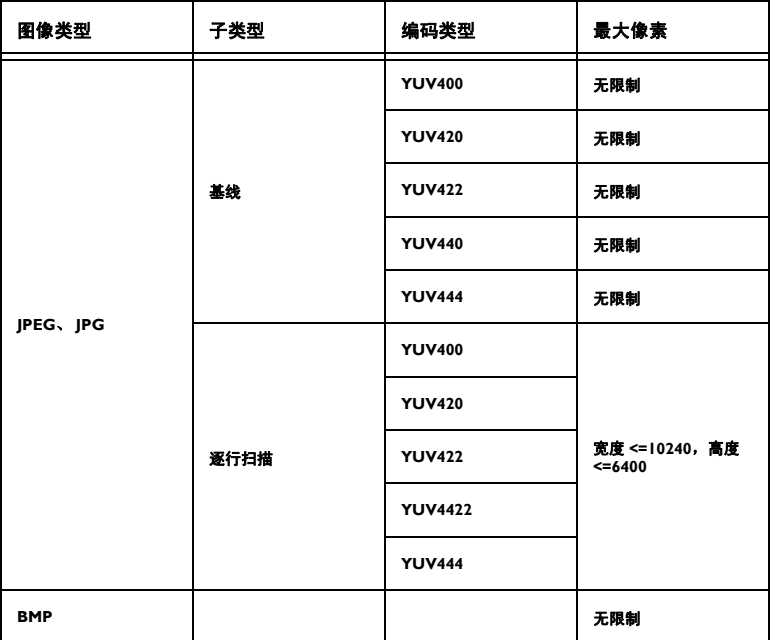

### 查看视频

- **Ⅰ** 如要查看视频和其他视听文件,请切换到 EZ Media (EZ 媒体),然后按 向右箭头键。
- 2 使用向上和向下箭头高亮显示 Internal Memory (内部存储器)(若图像 存储在投影机中)或 USB (如果使用的是 USB-A 存储设备)。

**3** 按向右箭头或 Select 键。

4 选择了输入源后, 高亮显示 Video (视频), 然后按向右箭头或选择键。 视听文件列表显示出来。

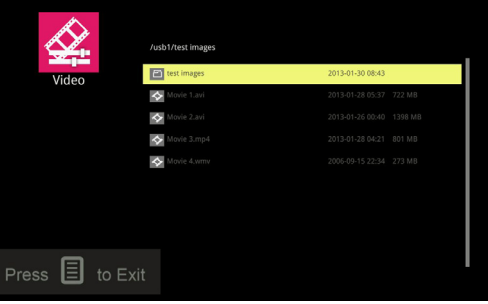

- 5 如要对视频排序,请按向左箭头键。 Sort by Name (按名称排序)和 Sort by Time (按时间排序)选项显示出来。按向上或向下箭头键高亮 显示所需的排序选项,然后按 Select 键对视频排序。
- **6** 按向上和向下箭头键高亮显示所需的视频。
- **7** 按 Select 键或向右箭头键打开该视频。

**8** 如要在播放影片时打开视频控制条,请按 Menu 键。

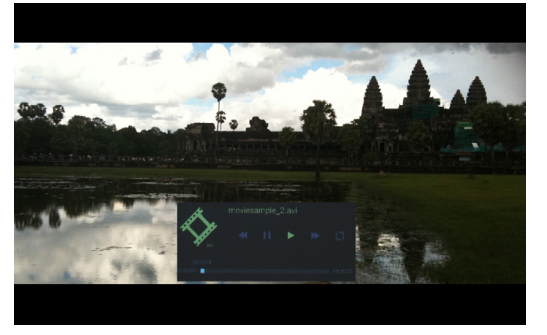

**9** 如要停止视频并返回视频列表画面,请按 Select 键。

**10** 按 Menu 键返回 EZ Suite 菜单。

注意:您可以调整设置菜单中的视频设置,以决定视听文件的播放方式:单 个视听文件播放一次或重复播放,以及视听文件以全屏还是原始比例显示。

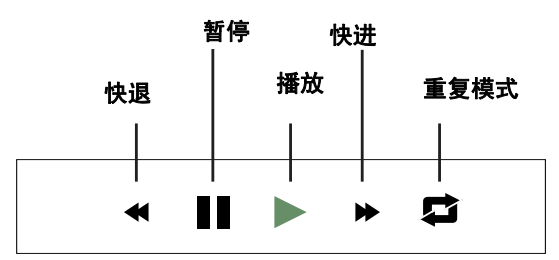

暂停 / 播放视听文件: 按 Select 键暂停和播放视听文件。

快退视听文件: 按向左箭头键快退视频和切换不同的快退速度。按 Select 键 停止快退。选项包括:X1、 X2、 X4 和 X8。

快进视听文件:按向右箭头键快进视频和切换不同的快进速度。按 Select 键 停止快进。选项包括:X1、 X2、 X4 和 X8。

调节音量:按遥控器上的音量增大和减小键增大和减小音量。

### 表 11: 兼容视频类型

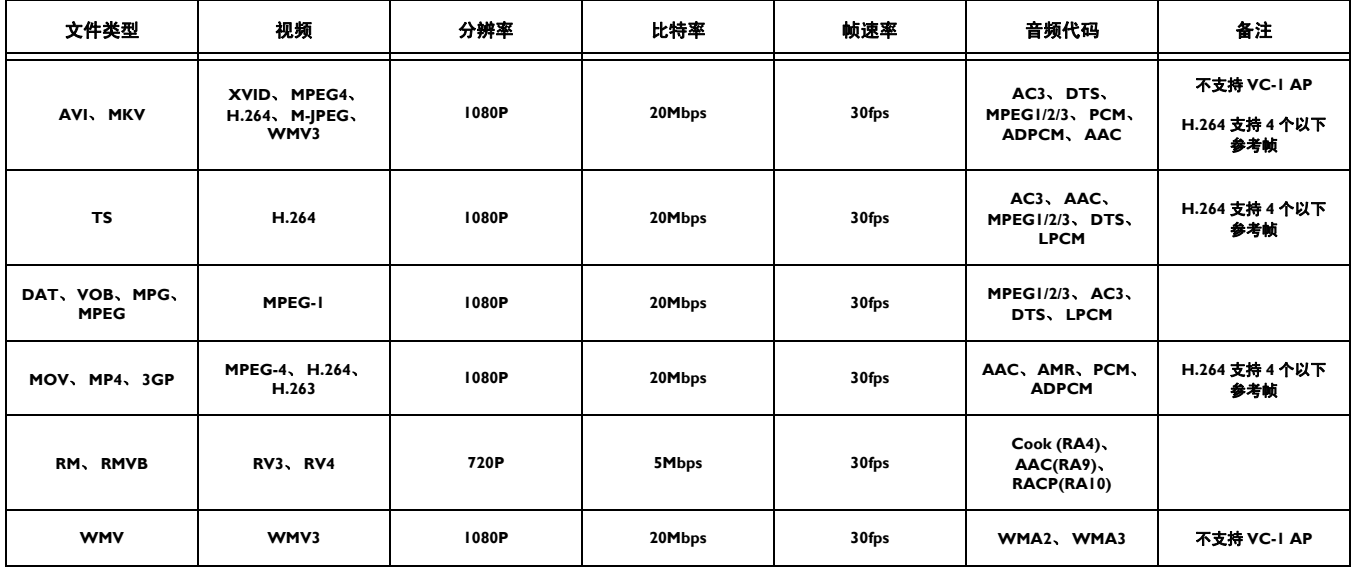

### 收听音频文件

- 1 如要收听音频文件,请切换到 EZ Media (EZ 媒体),然后按向右箭头或 Select 键。
- 2 使用向上和向下箭头高亮显示 Internal Memory (内部存储器)(若图像 存储在投影机中)或 USB (如果使用的是 USB-A 输入源)。
- **3** 按向右箭头或 Select 键。
- 4 选择了输入源后, 高亮显示 Audio (音频), 然后按向右箭头键。音频 文件列表显示出来。

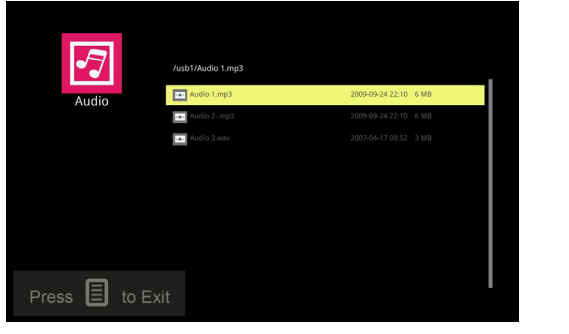

- 5 如要对音频文件排序,请按向左箭头键。 Sort by Name (按名称排序) 和 Sort by Time (按时间排序)选项显示出来。按向上或向下箭头键高 亮显示所需的排序选项,然后按 Select 键对音频文件排序。
- **6** 按向上和向下箭头键高亮显示所需的音频文件。

**7** 按向右箭头或 Select 键打开该文件。

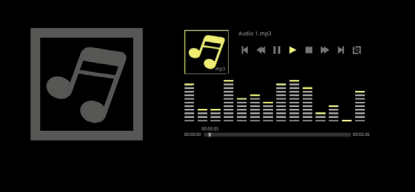

**8** 控制音频文件 :

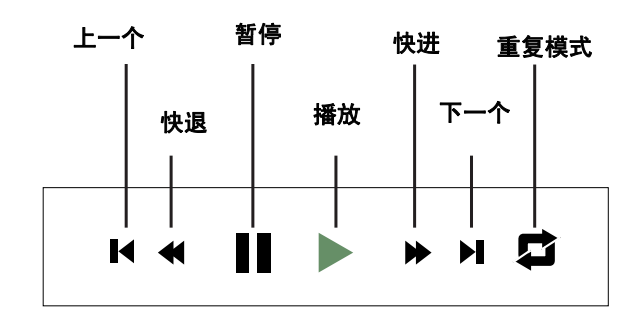

- 暂停 / 开始播放视听文件:按 Select 键暂停和开始播放音频文件。
- 快退音频文件:按向左箭头键快退音频。再按一次恢复正常速度。
- 快进音频文件: 按向右箭头键快进音频。按 Select 键恢复正常速度。
- 调节音量: 按遥控器上的音量增大和减小键增大和减小音量。
- 转到上一个音频文件:按住向左箭头键,直至听到一声哔声。
- 转到下一个音频文件:按住向右箭头键,直至听到一声哔声。

**9** 按菜单键关闭音频文件并返回音频文件列表。

注意: 您可以调整设置菜单中的音频设置, 以决定音频文件的播放方式: 单 个音频文件播放一次或重复播放。

### 表 10: 兼容音频类型

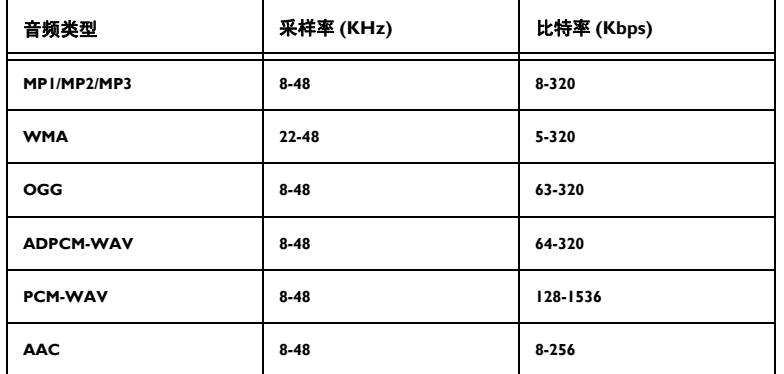

- **Ⅰ** 如要查看文档文件,请切换到 EZ Media (EZ 媒体),然后按向右箭头 键。
- 2 使用向上和向下箭头高亮显示 Internal Memory (内部存储器)(若图像 存储在投影机中)或 USB (如果使用的是 USB-A 输入源)。

**3** 按向右箭头键。

显示文档

4 选择了输入源后,高亮显示 Office Viewer, 然后按向右箭头键。文档列 表显示出来。

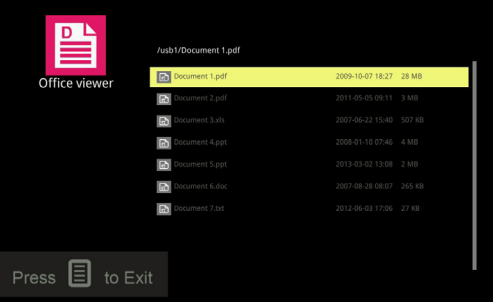

- **5** 如要对文档文件排序,请按向左箭头键。 Sort by Name (按名称排序) 和 Sort by Time (按时间排序)选项显示出来。按向上或向下箭头键高 亮显示所需的排序选项,然后按 Select 键对文件排序。
- **6** 按向上和向下箭头键高亮显示所需的文档文件。

### **7** 按向右箭头或 Select 键打开该文件。

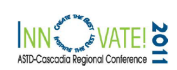

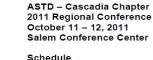

All Conference events and workshops are being held on the second floor.

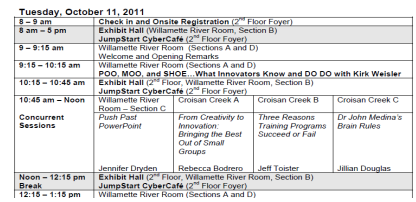

- **8** 如要转到下一页,请按向下箭头键。
- **9** 如要转到上一页,请按向上箭头键。
- **10** 如要向下滚动,请按向右箭头键。
- **11** 如要向上滚动,请按向左箭头键。
- **12** 如要放大页面,请按梯形校正 + 键。
- **13** 如要缩小页面,请按梯形校正 键。
- **14** 按 Menu 键关闭文档并返回文档列表视图。
- **15** 再按一次 Menu 键返回 EZ Suite 菜单。

### 表 16: 兼容文档类型

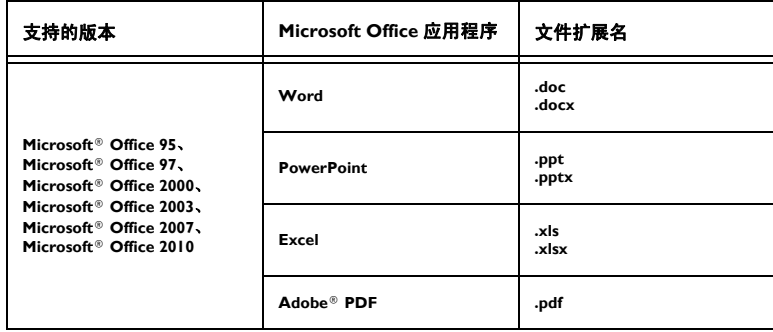

.

# **EZ Display**

利用 EZ Display (EZ 显示),您可以通过选购的适配器 SP-WiFiUSB 或 SP-WiFiUSB-02 以无线方式投影 PC、 MAC、 Android 或 iOS 设备中的文件。

此外,还可以利用 EZ Display (EZ 显示)以 USB 方式来显示 PC 或 MAC 中的文件。

利用 EZ Mobile (EZ 移动),您可以通过无线方式连接到媒体服务器和启用 了 DLNA 的设备。

有关 EZ USB、 EZ WiFi 和 EZ Display 等应用程序的详细信息,请参见相应 的手册,网址是 www.infocus.com/support:

- EZ USB Display Manual(Win+Mac)-V2.03
- EZ WiFi Display Manual-Mac-V1.01
- EZ WiFi Display Manual-Win-V1.02
- EZ Mobile 操作
- EZ Display Manual-Android-M0301
- EZ Display Manual-iOS-M0117

### **EZ USB**

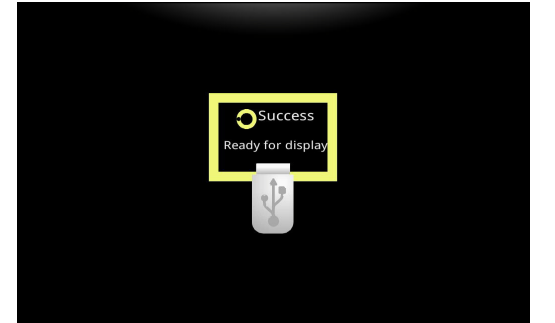

### **EZ WiFi**

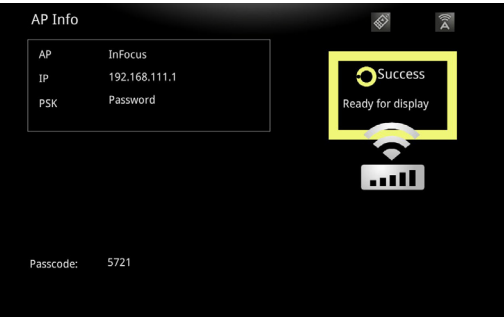

在启用之前,必须在设置菜单中配置 WiFi。有关详情,请参见第 42 [页。](#page-42-0)

在建立 WiFi 连接之后,可以使用浏览器通过所显示的 IP 地址来访问投影 机。 EZ WiFi/LAN 可以从首页下载。

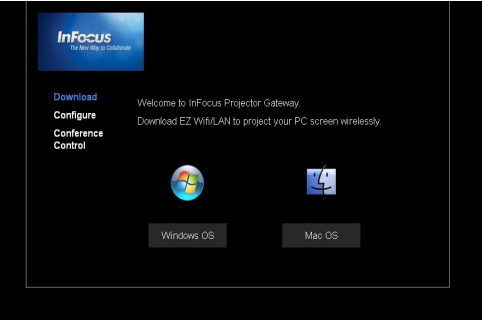

### WiFi 可以使用浏览器来配置。

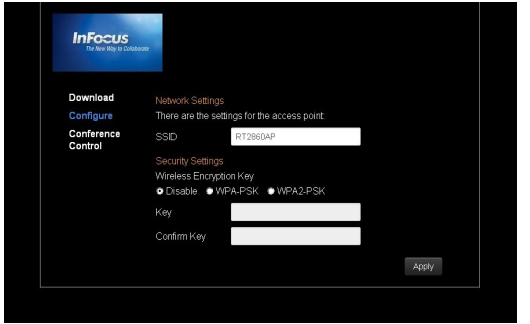

您可以利用浏览器来控制通过 EZ WiFi/LAN 应用程序连接的多个用户。

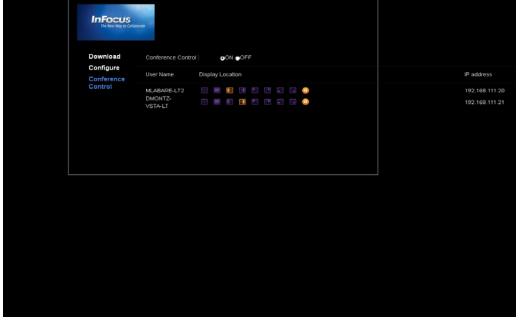

### 表 17: EZ WiFi/LAN 图标

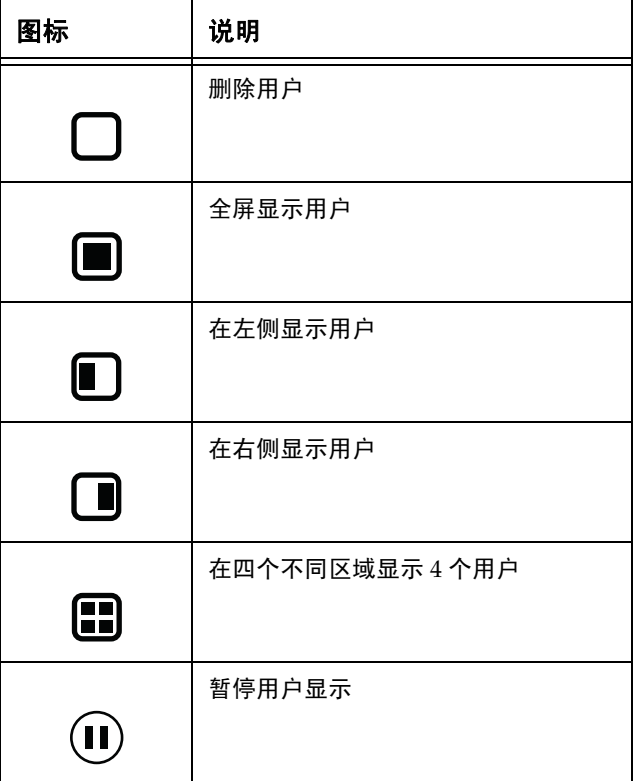

# <span id="page-42-0"></span>**Settings (** 设置 **)**

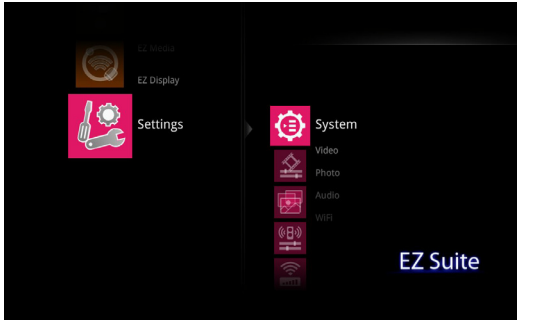

- **Ⅰ** 如要配置系统、视频、照片、音频或 WiFi 等设置, 请切换到 Settings  $(\mathcal{R}^{\mathbb{F}})$ , 然后按向右箭头或 Select 键。
- **2** 使用向上和向下箭头高亮显示要配置的功能。
- **3** 按向右箭头或 Select 键。
- **4** 使用向上和向下箭头键切换到要调整的项目。
- **5** 使用向右和向左箭头键高亮显示要激活的选项。
- **6** 按遥控器或键盘上的选择键以保存所做的更改。
- **7** 按菜单键返回多媒体主菜单。

### **System (** 系统 **)** 子菜单

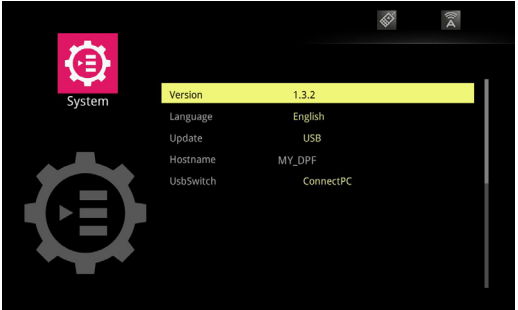

Version (版本): 这是您投影机中 EZ Suite 软件的版本。这是只读信息。

Language (语言): 显示当前 OSD (屏幕显示)语言。使用向上和向下箭头 键高亮显示所需的语言,然后按 Select 键。

Update (更新): 仅供维修使用。

Hostname (主机名称): 显示投影机的当前主机名称。当使用其中一个无 线应用程序时,会显示此信息。如要更改主机名称,请高亮显示 Hostname (主机名称),然后按 Select 键。使用箭头键和屏幕键盘高亮显示每个字母 数字字符 / 符号, 然后按 Select 键。重复此过程, 直至主机名称输入完毕。 按 Menu 键退出键盘。

UsbSwitch:高亮显示并选择此项将投影机直接连接到 PC 或 MAC,以便将 照片 / 视频 / 音频 /office 文档直接下载到投影机的内部存储器中。

### **Video (** 视频 **)** 子菜单

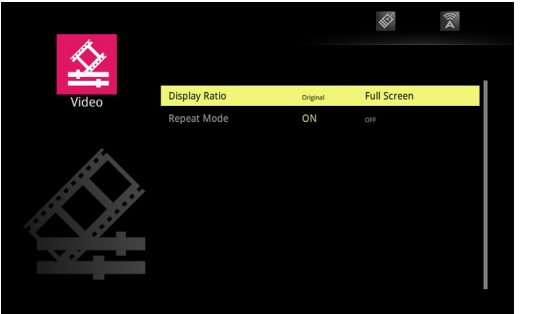

调整视频显示比例: 高亮显示 Display Ratio (显示比例), 然后使用向左和 向右箭头键选择所需的模式。按 Select 键执行启用。选项包括:原始 (原始 宽高比)和全屏 (图像进行调整以适合整个屏幕)。

调整视频重复模式:高亮显示 Repeat mode (重复模式),然后使用向左和 向右箭头键选择所需的模式。按 Select 键执行启用。当重复模式开启时, 所 选的视频会一直播放,直至您手动停止。选项包括:On ( 开 ) 和 Off ( 关 )。

### 照片子菜单

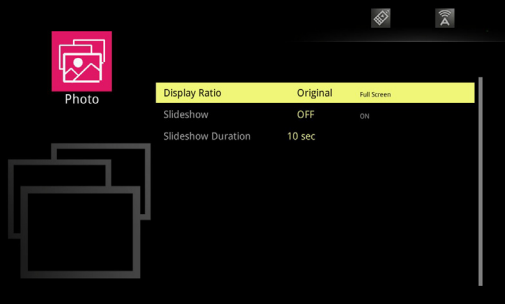

调整照片显示比例: 高亮显示 Display Ratio (显示比例), 然后使用向左和 向右箭头键选择所需的模式。按 Select 键执行启用。选项包括: 原始 (原始 宽高比)和全屏 (图像进行调整以适合整个屏幕)。

调整幻灯片模式: 高亮显示 Slideshow (幻灯片), 然后使用向左和向右箭 头键选择所需的模式。按 Select 键执行启用。当幻灯片模式开启时,照片将 以幻灯片形式一直播放显示, 直至您手动停止幻灯片。选项包括: On (开) 和  $Off$  (关)。

调整幻灯片时序: 高亮显示 Slideshow Duration (幻灯片持续时间), 然后 按 Select 键。使用向上和向下箭头键高亮显示所需的每个图像的持续显示时 间。按 Select 键保存所做的更改。选项包括:10 秒钟、 30 秒钟和 1 分钟。

### **Audio (** 音频 **)** 子菜单

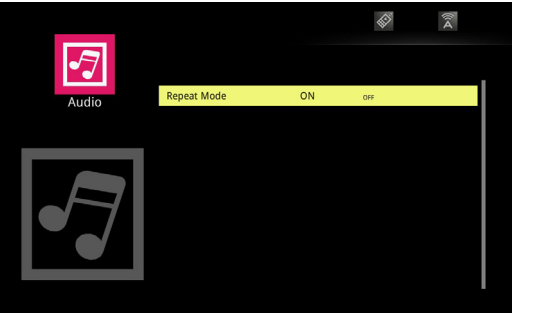

调整音频重复模式: 高亮显示 Repeat mode (重复模式), 然后使用向左和 向右箭头键选择所需的模式。按 Select 键执行启用。当重复模式开启时,所 选的音频会一直播放,直至您手动停止。选项包括:开和关。按 Menu 键返 回前一 EZ Suite 菜单。

### **WiFi** 子菜单

在"设置 >WiFi"子菜单中,您可以将投影机设为独立的无线接入点或将其 连接到现有 WiFi 网络。

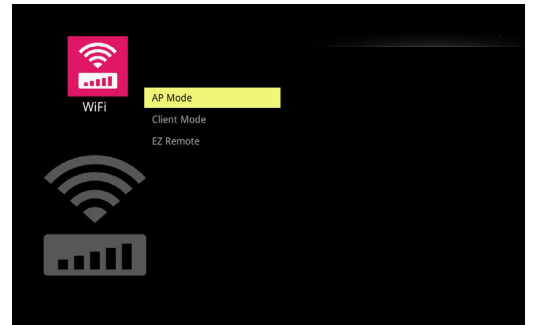

### **AP Mode (AP** 模式 **)**

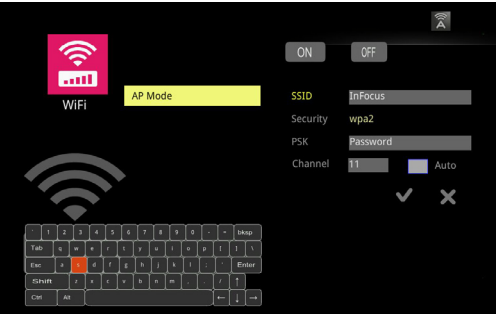

### 设置对等网络:

**I** 高亮显示 AP 模式, 然后按 Select 键。

2 使用向左箭头高亮显示 On (开),然后按 Select 键。 打开 AP 模式的设置 菜单。

SSID: 显示投影机的当前 SSID。如要更改 SSID, 请高亮显示 SSID, 然 后按 Select 键。使用箭头键和屏幕键盘高亮显示每个字母数字或符号字 符, 然后按 Select 键。重复此过程, 直至 SSID 输入完毕 (必须是 1 到 20 个字符)。按 Menu 键退出键盘。

Security (安全): 显示当前加密模式。默认是 Open (开放)(不设置 安全性)。高亮显示并按 Select 键改为 WPA 或 WPA2。

PSK: 显示当前加密预共享密钥。如要更改 PSK, 请高亮显示 PSK, 然 后按选择键。使用箭头键和屏幕键盘高亮显示每个字母数字字符或符 号,然后按 Select 键。重复此过程,直至 PSK 输入完毕 (必须是 8 到 20 个字符)。按 Menu 键退出 PSK 字段。

Channel (通道): 显示当前 WiFi 通道。如要切换通道, 请高亮显示 Channel (通道), 然后按 Select 键。使用箭头键和屏幕键盘高亮显示 数字字符,然后按 Select 键。重复此过程,直至所需的通道输入完毕 (1-14)。按 Menu 键退出键盘。

Auto ( 自动 ): 不支持自动切换通道。

- **3** 高亮显示复选标记,然后按 Select 键以保存配置。
- 4 如果您希望退出而不保存,请按 Menu 键,或者高亮显示 X,然后按 Select 键。 AP 模式图标将显示在投影图像的右上角。

### **Client Mode (** 客户端模式 **)**

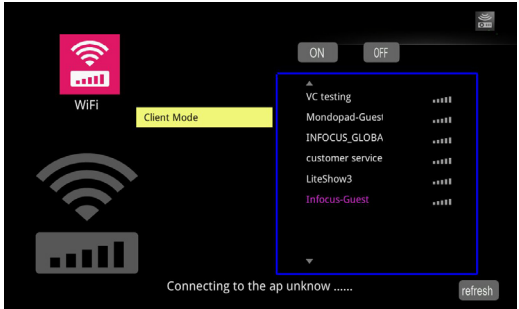

### 连接到现有 **WiFi** 网络:

- **Ⅰ 高亮显示 Client mode (客户端模式), 然后按 Select 键。**
- 2 使用向左箭头高亮显示 On (开), 然后按 Select 键。打开客户端模式的 设置菜单。
- 3 高亮显示所需的 SSID, 然后按 Select 键。
- **4** 必要时,根据您的网络选择正确的 PSK 类型:ASCII 或 HEX16。
- 5 必要时, 为您的网络选择正确的索引 (1-4)。
- 6 必要时,输入 PSK,高亮显示 PSK,然后按 Select 键。

**7** 使用箭头键和屏幕键盘高亮显示字母数字字符或符号,然后按 Select 键。

**8** 重复此过程,直至 PSK 输入完毕。

**9** 按 Menu 键退出键盘。

10 如要接受更改,请高亮显示 OK,然后按 Select 键。

### **EZ Remote**

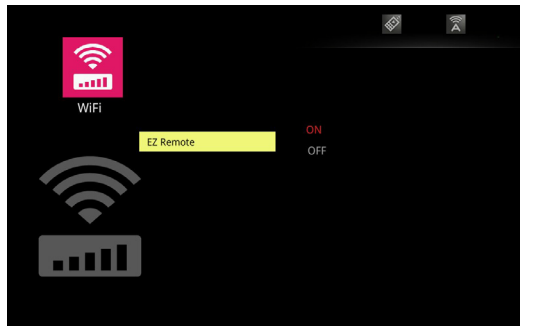

允许您从 Android 或 iOS 设备控制投影机。注意:为使用此功能,必须建立 无线连接。

如要激活,请按 Select 键, 然后使用向上和向下箭头高亮显示 On (开)。 再按一次 **Select** 键。 EZ Remote 图标将显示在投影图像的右上角。

<span id="page-47-0"></span>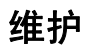

# <span id="page-47-1"></span>清洁镜头

**1** 请用干燥的软布蘸取非磨砂型的相机镜头清洁剂进行清洁。

- 不要使用过量清洁剂,不要将清洁剂直接擦在镜头上。磨砂清洁剂、 溶剂或其他刺激性化学药品可能会弄花镜头。
- **2** 用清洁布以画圈的方式轻轻擦拭镜头。

### <span id="page-47-2"></span>使用安全锁

<span id="page-47-3"></span>投影机配有安全锁,可配合 Cable Lock System 使用。有关使用说明请参见 安全锁的相关信息。

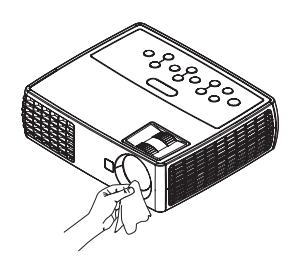

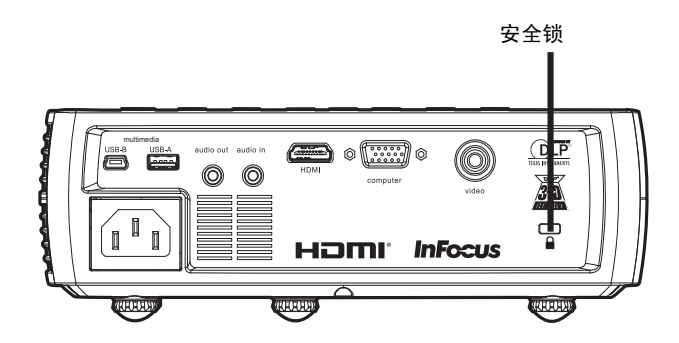

# <span id="page-48-0"></span>更换投影灯泡

" 投影机信息 " 菜单中的灯泡已用时间计时器记录灯泡已经使用的时间。灯 泡寿命终止前 20 小时,投影机启动时屏幕上会显示 " 更换灯泡 " 消息。

• 注意:您可向网站 **www.infocus.com** (仅部分地区)、零售商或经销 商订购新灯泡。仅正品 InFocus 灯泡经测试可用于本投影机。 InFocus 对任何其他灯泡的性能、安全或认证不承担责任。使用其他灯泡将违反 投影机保修规定,并使本投影机上的所有认证标志失效。

### 警告:

- 更换灯泡前请至少等待 60 分钟,让投影机充分冷却,以免灼伤。
- 仅正品 InFocus 灯泡于本投影机上进行了测试。使用其他灯泡可能会引 起触电和火灾。
- 更换灯泡前请拔下电源线。
- 勿使灯泡掉落。玻璃可能会破碎并造成伤害。
- 请勿触摸灯泡的玻璃表面。指纹会降低投影锐度。
- 取下灯泡组件时请格外小心。在极少数情况下,灯泡会破裂,可能会产 生玻璃碎片。灯泡组件虽然设计为能收纳大多数碎片,但拆卸时仍请务 必小心。更换破裂的灯泡前,请先清洁灯槽,并妥善处置清洁用品。更 换灯泡后请洗手。

汞 - 灯泡含有水银。根据当地废弃处置法律进行管理。请参见

### **www.lamprecycle.org**。

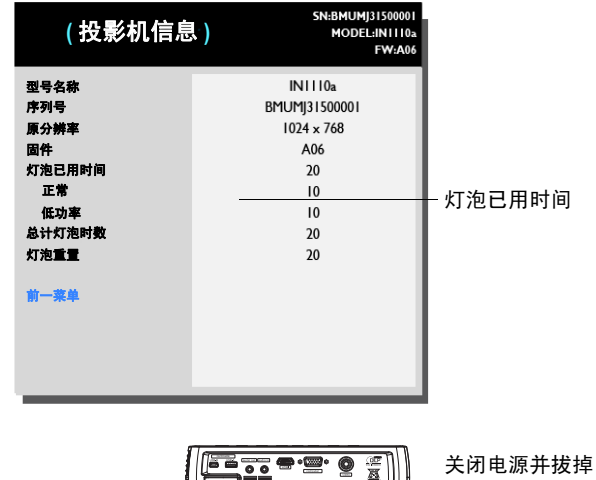

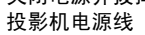

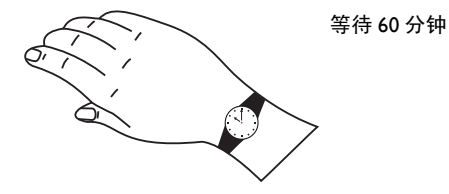

PS

- **1** 关闭投影机电源,拔下电源线。
- 2 等待 60 分钟, 让投影机完全冷却。
- **3** 将投影机颠倒过来放在一块软布上,使灯泡盖朝向您。
- **4** 拧松灯泡盖上的两个外加螺丝,提起灯泡盖。
- **5** 拧松用于将灯泡模块固定到投影机上的两个外加螺丝。
- **6** 小心取出灯泡组件。按照环保方式正确废弃灯泡。
- **7** 安装新的灯泡组件,拧紧螺丝。
- **8** 重新装上灯泡盖。
- **9** 插上电源线,按 Power 键重新打开投影机电源。
- <span id="page-49-0"></span>**10** 如要将灯泡时数计时器清零,请转到高级 **>** 状态和服务菜单并选择灯泡 时数清零。有关详情,请参见第 31 [页。](#page-31-0)

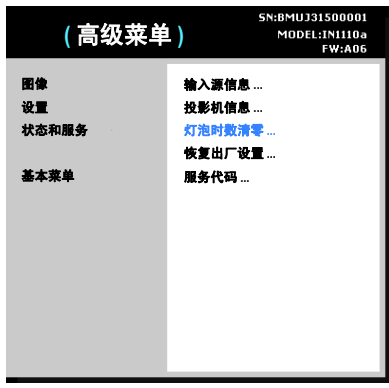

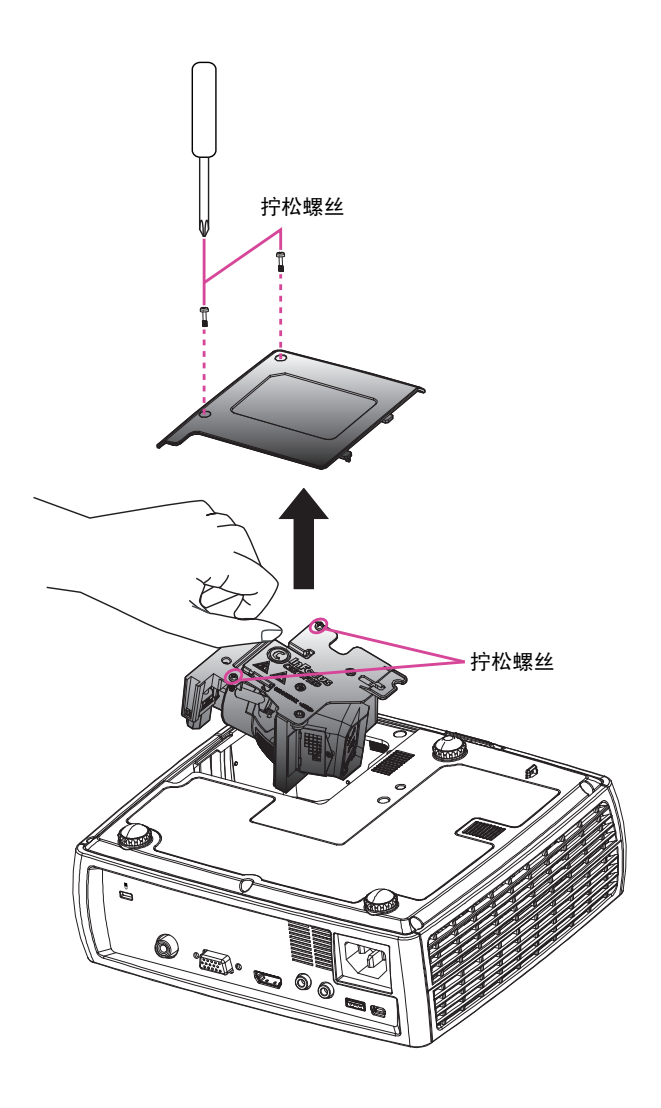

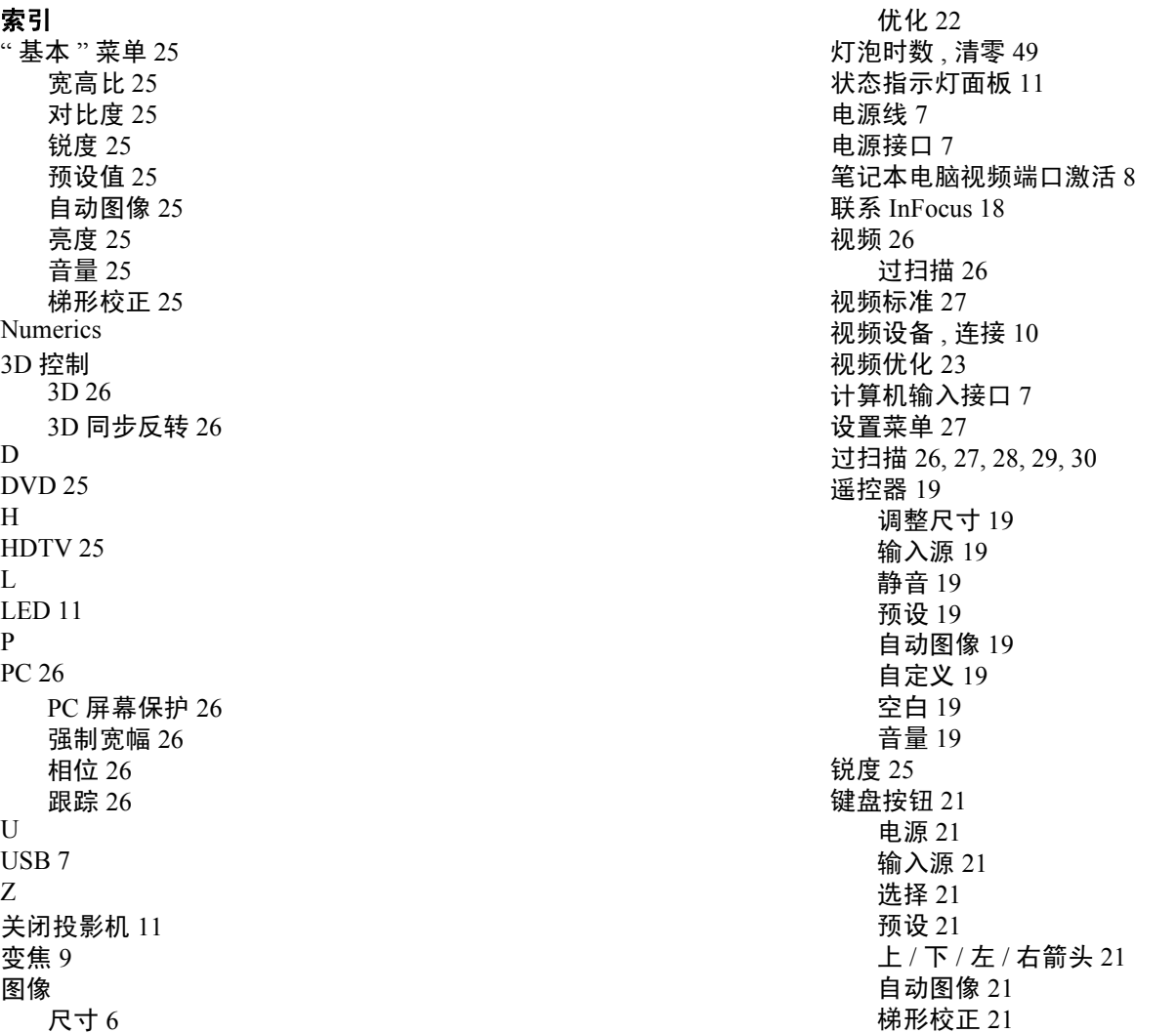

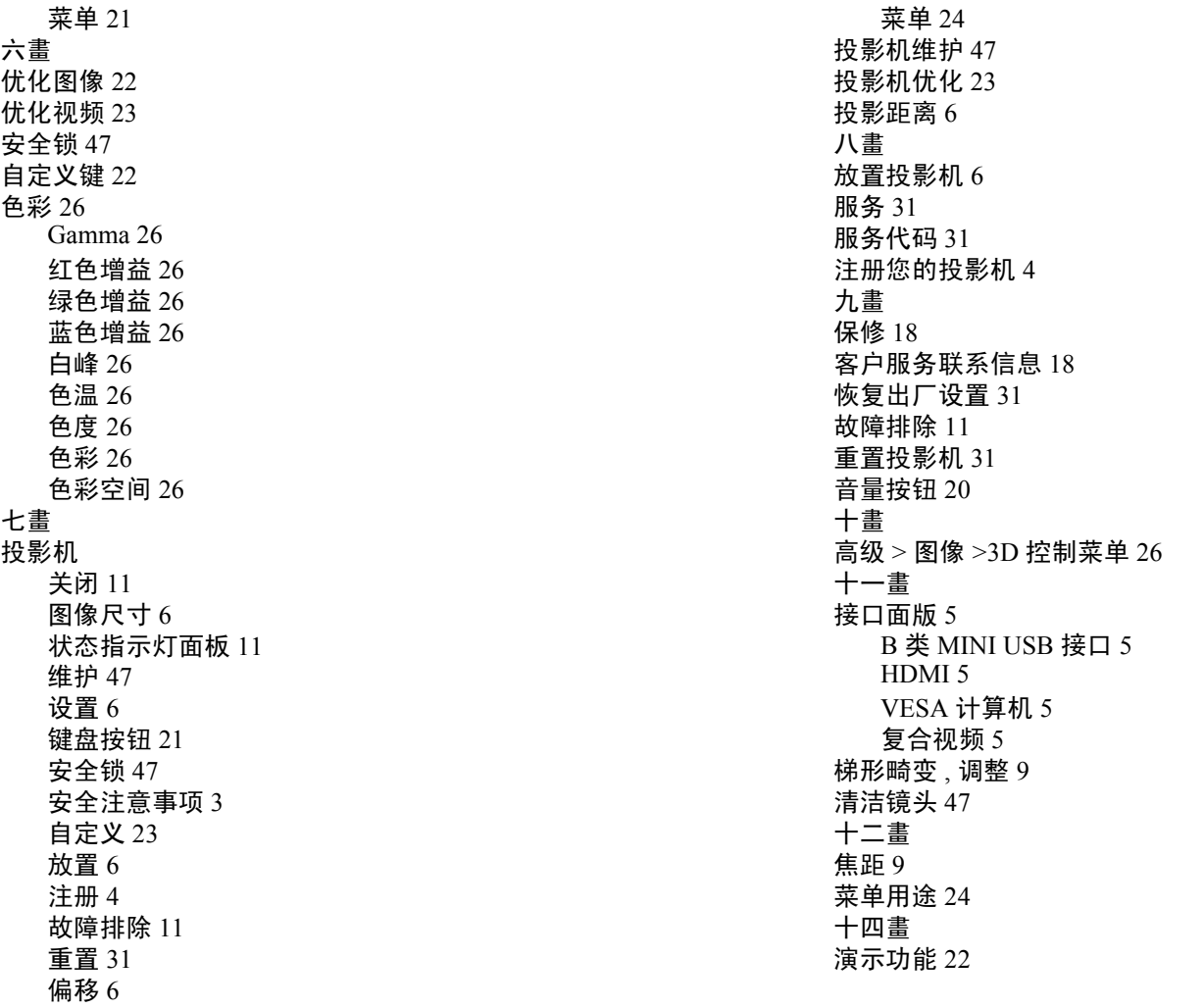

六畫

七畫

[接口面版](#page-5-0) 5